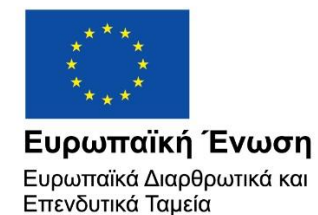

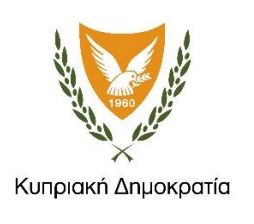

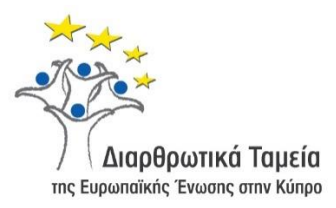

# **ΕΓΧΕΙΡΙΔΙΟ ΧΡΗΣΗΣ ΟΛΟΚΛΗΡΩΜΕΝΟΥ ΠΛΗΡΟΦΟΡΙΑΚΟΥ ΣΥΣΤΗΜΑΤΟΣ (ΟΠΣ) ΓΙΑ ΤΗΝ ΠΡΟΓΡΑΜΜΑΤΙΚΗ ΠΕΡΙΟΔΟ ΣΕΣ 2014-2020**

**ΕΝΟΤΗΤΑ «ΕΠΑΛΗΘΕΥΣΕΙΣ ΈΡΓΩΝ»**

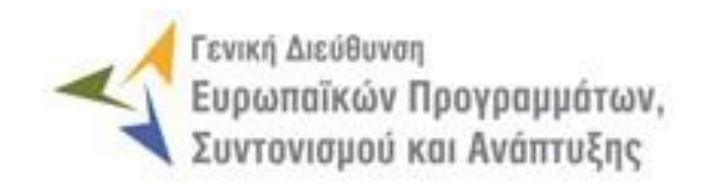

**1η Έκδοση: 2016**

# **ΠΕΡΙΕΧΟΜΕΝΑ**

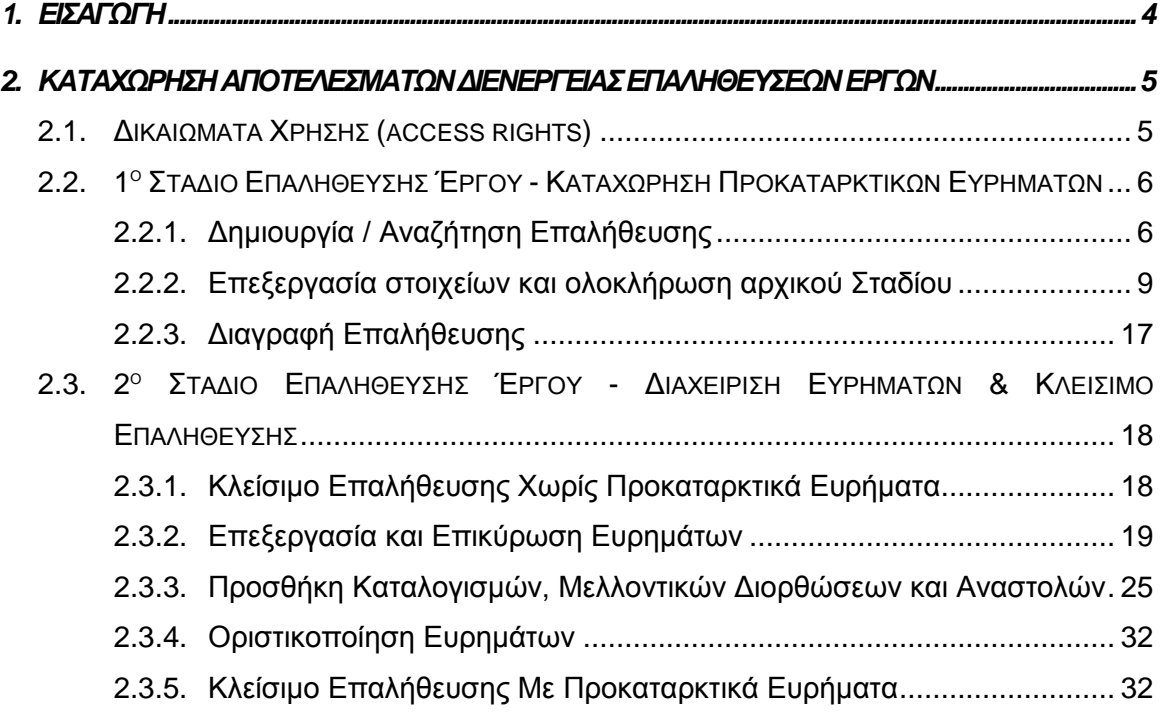

# ΠΙΝΑΚΑΣ ΟΘΟΝΩΝ ΣΥΣΤΗΜΑΤΟΣ

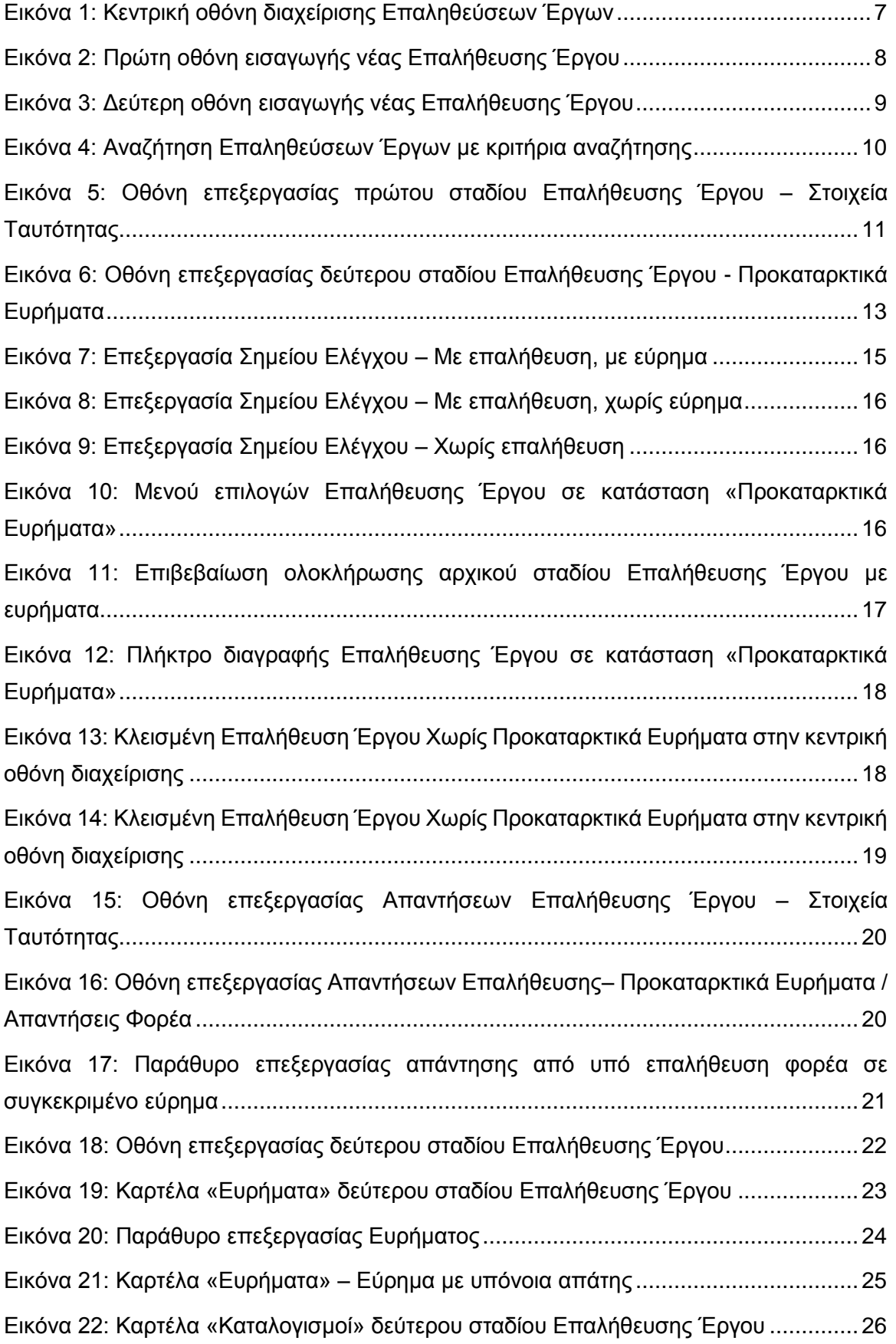

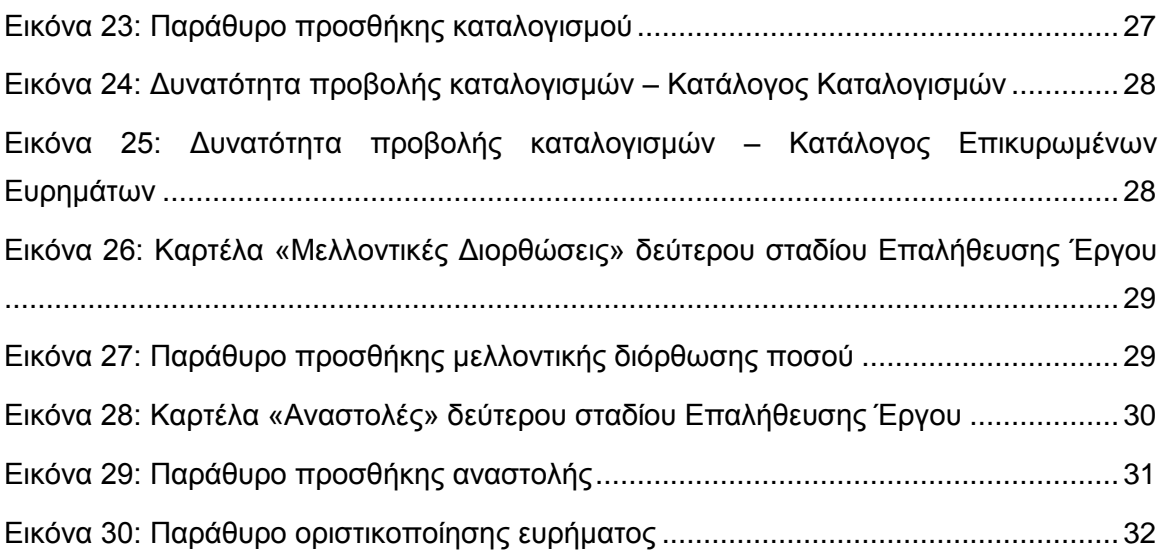

# <span id="page-4-0"></span>1. ΕΙΣΑΓΩΓΗ

-

Το παρόν Εγχειρίδιο Χρήσης (user manual) περιλαμβάνει κατευθυντήριες οδηγίες προς τους χρήστες του Ολοκληρωμένου Πληροφοριακού Συστήματος (ΟΠΣ) της Προγραμματικής Περιόδου 2014 – 2020. Ειδικότερα, στο παρόν Εγχειρίδιο Χρήσης περιλαμβάνονται οδηγίες προς τους χρήστες του ΟΠΣ που διαθέτουν τα κατάλληλα δικαιώματα (βάσει του ρόλου και των αρμοδιοτήτων τους), για την καταχώρηση των αποτελεσμάτων διενέργειας Επιτόπιων Επαληθεύσεων Έργων Δημοσίων Συμβάσεων (ΔΣ) και Επιτόπιων ή Επιτόπιων-Διοικητικών<sup>1</sup> Επαληθεύσεων Έργων Σχεδίων Χορηγιών (ΣΧ) (στο εξής γενικά: Επαληθεύσεις Έργων), για Έργα που συγχρηματοδοτούνται από τα Επιχειρησιακά Προγράμματα της Προγραμματικής Περιόδου 2014 – 2020. Η διαχείριση των Επαληθεύσεων Έργων υποστηρίζεται από το **Υποσύστημα «Έλεγχοι και Επαληθεύσεις -> Επαληθεύσεις Έργων»**.

Συγκεκριμένα, το εν λόγω Υποσύστημα καλύπτει τις ακόλουθες λειτουργίες:

- o 1 <sup>ο</sup> Στάδιο Επαλήθευσης Έργου Καταχώρηση Προκαταρκτικών Ευρημάτων
	- Δημιουργία / Αναζήτηση Επαλήθευσης,
	- Επεξεργασία στοιχείων Επαλήθευσης και ολοκλήρωση αρχικού σταδίου,
	- Διαγραφή Επαλήθευσης,
- o 2 <sup>ο</sup> Στάδιο Επαλήθευσης Έργου Διαχείριση Ευρημάτων & Κλείσιμο Επαλήθευσης
	- Κλείσιμο Επαλήθευσης χωρίς προκαταρκτικά ευρήματα
	- Επεξεργασία και επικύρωση ευρημάτων,
	- Προσθήκη καταλογισμών,
	- Οριστικοποίηση ευρημάτων,
	- Κλείσιμο Επαλήθευσης με προκαταρκτικά ευρήματα.

Στα κεφάλαια που ακολουθούν περιγράφονται αναλυτικά οι ενέργειες που απαιτείται να γίνουν από τους κατάλληλα εξουσιοδοτημένους χρήστες του ΟΠΣ για την εκτέλεση των ανωτέρω λειτουργιών.

<sup>1</sup> Στην περίπτωση που στο σχετικό Σχέδιο Χορηγιών ορίζεται ότι για την επαλήθευση των Αιτημάτων Καταβολής Χορηγίας απαιτείται πάντοτε επιτόπια επαλήθευση, οπότε στο πλαίσιο αυτής διενεργείται ταυτόχρονα και η διοικητική επαλήθευση του Αιτήματος.

#### <span id="page-5-0"></span>2. ΚΑΤΑΧΩΡΗΣΗ ΑΠΟΤΕΛΕΣΜΑΤΩΝ ΔΙΕΝΕΡΓΕΙΑΣ ΕΠΑΛΗΘΕΥΣΕΩΝ ΕΡΓΩΝ

# <span id="page-5-1"></span>**2.1. ΔΙΚΑΙΩΜΑΤΑ ΧΡΗΣΗΣ (ACCESS RIGHTS)**

Στον πίνακα που ακολουθεί παρουσιάζονται τα δικαιώματα που έχει κάθε ρόλος χρήστη του ΟΠΣ αναφορικά με τη διαδικασία καταχώρησης των αποτελεσμάτων διενέργειας Επαληθεύσεων Έργων ΔΣ και Έργων ΣΧ.

|                               |                                                                                                    |                           |                                 |                           | Póλoi <sup>2</sup> |                           |              |
|-------------------------------|----------------------------------------------------------------------------------------------------|---------------------------|---------------------------------|---------------------------|--------------------|---------------------------|--------------|
| Ενέργεια                      | Κατάσταση Επαλήθευσης                                                                                                    | (Δικαιούχος)<br>Συντάκτης | Υπεύθυνος Έργου<br>(Δικαιούχος) | ΕΦ ΔΣ / ΕΦ ΣΧ<br>Ελεγκτής | Προϊστάμενος ΕΦ    | $\boldsymbol{\mathsf{S}}$ | Αρχή Ελέγχου |
| Δημιουργία                    | ΠΡΟΚΑΤΑΡΚΤΙΚΑ ΕΥΡΗΜΑΤΑ                                                                                                    |                           |                                 | $\bullet$                 |                    |                           |              |
| Επεξεργασία                   | ΠΡΟΚΑΤΑΡΚΤΙΚΑ ΕΥΡΗΜΑΤΑ                                                                                                    |                           |                                 | $\bullet$                 |                    |                           |              |
| Διαγραφή                      | ΠΡΟΚΑΤΑΡΚΤΙΚΑ ΕΥΡΗΜΑΤΑ                                                                                                    |                           |                                 | ٠                         |                    |                           |              |
| Αναζήτηση /<br>Προβολή        | ΠΡΟΚΑΤΑΡΚΤΙΚΑ ΕΥΡΗΜΑΤΑ                                                                                                    |                           |                                 |                           |                    |                           |              |
| Ολοκλήρωση<br>Αρχικού Σταδίου | Από ΠΡΟΚΑΤΑΡΚΤΙΚΑ ΕΥΡΗΜΑΤΑ σε<br>ΑΝΑΜΟΝΗ ΑΠΑΝΤΗΣΕΩΝ ή ΔΙΑΧΕΙΡΙΣΗ<br>ΕΥΡΗΜΑΤΩΝ ΧΩΡΙΣ ΑΠΑΝΤΗΣΗ ή ΧΩΡΙΣ<br>ПРОКАТАРКТІКА ЕҮРНМАТА |                           |                                 |                           |                    |                           |              |
| Ανάκληση<br>Απαντήσεων        | Από ΑΝΑΜΟΝΗ ΑΠΑΝΤΗΣΕΩΝ σε<br>ΔΙΑΧΕΙΡΙΣΗ ΕΥΡΗΜΑΤΩΝ ΜΕ<br>ΑΝΑΚΛΗΣΗ                                                               |                           |                                 |                           |                    |                           |              |
| Επεξεργασία                   | ΔΙΑΧΕΙΡΙΣΗ ΕΥΡΗΜΑΤΩΝ ΜΕ<br>ΑΝΑΚΛΗΣΗ ή ΧΩΡΙΣ ΑΠΑΝΤΗΣΗ                                                                           |                           |                                 |                           |                    |                           |              |
| Επεξεργασία<br>Απαντήσεων     | ΑΝΑΜΟΝΗ ΑΠΑΝΤΗΣΕΩΝ                                                                                                    |                           |                                 |                           |                    |                           |              |
| Προβολή<br>Απαντήσεων         | ΑΝΑΜΟΝΗ ΑΠΑΝΤΗΣΕΩΝ                                                                                                    |                           |                                 |                           |                    |                           |              |
| Υποβολή<br>Απαντήσεων         | Από ΑΝΑΜΟΝΗ ΑΠΑΝΤΗΣΕΩΝ σε<br>ΔΙΑΧΕΙΡΙΣΗ ΕΥΡΗΜΑΤΩΝ ΜΕ<br>ΑΠΑΝΤΗΣΕΙΣ                                                             |                           |                                 |                           |                    |                           |              |
| Αναζήτηση /<br>Προβολή        | ΛΙΑΧΕΙΡΙΣΗ ΕΥΡΗΜΑΤΟΝ ΜΕ<br>ΑΠΑΝΤΗΣΕΙΣ ή ΜΕ ΑΝΑΚΛΗΣΗ                                                                            |                           |                                 |                           |                    |                           |              |
| Επεξεργασία                   | ΔΙΑΧΕΙΡΙΣΗ ΕΥΡΗΜΑΤΩΝ ΜΕ<br>ΑΠΑΝΤΗΣΕΙΣ                                                                                          |                           |                                 |                           |                    |                           |              |

<sup>2</sup> Στα Έργα ΣΧ οι Δικαιούχοι δεν είναι πάντα χρήστες του συστήματος. Στην περίπτωση αυτή, όλες τις καταχωρήσεις τις διενεργεί ένας χρήστης του ΕΦ ΣΧ.

 $\overline{a}$ 

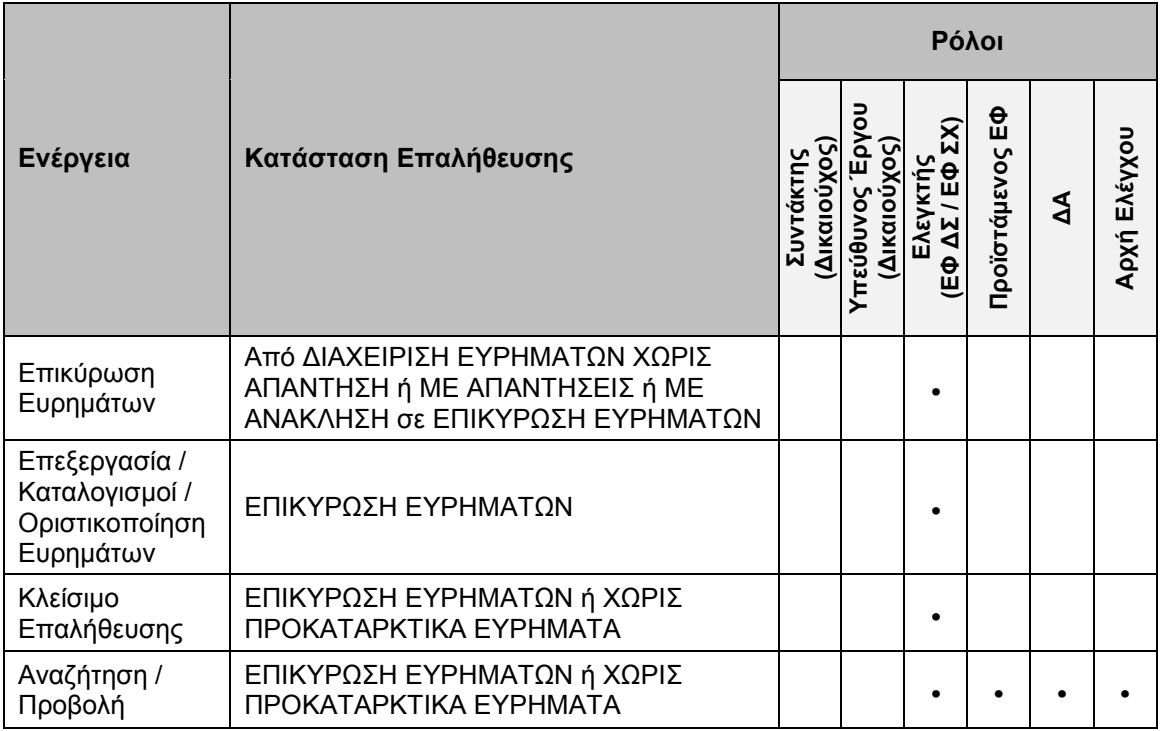

Στις παραγράφους που ακολουθούν περιγράφονται αναλυτικά οι καταστάσεις που λαμβάνει η καταχωρημένη Επαλήθευση ενός Έργου, καθώς και οι διακριτές ενέργειες που εκτελούνται από τους εγγεγραμμένους χρήστες του ΟΠΣ 2014-2020.

# <span id="page-6-0"></span>**2.2. 1 <sup>Ο</sup> ΣΤΑΔΙΟ ΕΠΑΛΗΘΕΥΣΗΣ ΈΡΓΟΥ - ΚΑΤΑΧΩΡΗΣΗ ΠΡΟΚΑΤΑΡΚΤΙΚΩΝ ΕΥΡΗΜΑΤΩΝ**

### <span id="page-6-1"></span>*2.2.1. Δημιουργία / Αναζήτηση Επαλήθευσης*

Ο χρήστης με τα κατάλληλα δικαιώματα καταχώρησης Επαληθεύσεων πλοηγείται στο κεντρικό μενού επιλογών αριστερά και επιλέγει «Έλεγχοι & Επαληθεύσεις» και στη συνέχεια «Επαληθεύσεις Έργων», όπως φαίνεται στην αριστερή στήλη της οθόνης που ακολουθεί.

Με την επιλογή αυτή εμφανίζεται στην οθόνη του ΟΠΣ η κεντρική λίστα με τις Επαληθεύσεις που έχουν δημιουργηθεί από τον Οργανισμό που ανήκει ο χρήστης, ο οποίος αποτελεί Ενδιάμεσο Φορέα Έργων ΔΣ ή Έργων ΣΧ (ΕΦ). Για κάθε Επαλήθευση εμφανίζονται βασικές πληροφορίες, όπως Α/Α Επαλήθευσης, Κωδικός Έργου, Στάδιο, Κατάσταση, Έναρξη Διενέργειας, Ποσό Επαλήθευσης (€), Φορέας Επαλήθευσης και Φορέας υπό Επαλήθευση.

| $\times$                         | <b>Fevori Arcolloven</b> | Ευρωποϊκών Προγραμμάτων,<br>Συντονισμού και Ανάπτυξης |                  |                                             |                                                  |                                                           | 發                                                                             | G |                                                                               | යි            | л   |
|----------------------------------|--------------------------|-------------------------------------------------------|------------------|---------------------------------------------|--------------------------------------------------|-----------------------------------------------------------|-------------------------------------------------------------------------------|---|-------------------------------------------------------------------------------|---------------|-----|
| Dashboard                        | 5                        |                                                       |                  | Έλεγχοι & Επαληθεύσεις > Επαληθεύσεις Έργων |                                                  |                                                           |                                                                               |   |                                                                               |               |     |
| Κονσόλα Διαχείρισης              | >                        | ΛΙΣΤΑ ΕΠΑΛΗΘΕΥΣΕΩΝ                                    |                  |                                             |                                                  |                                                           | Πλήκτρο δημιουργίας νέας Επαλήθευσης                                          |   |                                                                               |               |     |
| <b>Web Service API</b>           | 5                        | Εγγραφές: 5                                           |                  |                                             | Πλήκτρο ανανέωσης λίστας                         |                                                           |                                                                               |   |                                                                               |               |     |
| Ασφάλεια                         | $\rightarrow$            | <b>T QIATPA</b>                                       | Ø                |                                             |                                                  | Πλήκτρο εξαγωγής λίστας σε αρχείο Excel E                 |                                                                               |   | XI                                                                            | <b>EXPORT</b> | l ÷ |
| Ειδοποιήσεις                     | 5                        | <b>A/A</b><br>Επαλήθευσης                             | Κωδικός<br>Έργου | Στάδιο                                      | Κατάσταση                                        | Έναρξη<br>Ποσό Επαλήθευσης<br>$(\epsilon)$<br>Διενέργειας | Φορέας Επαλήθευσης                                                            |   | Φορέας Υπό Επαλήθευση                                                         |               |     |
| Παραμετρικά Στοιχεία             | $\rightarrow$            |                                                       |                  |                                             | <b>AIAXEIPIΣH</b>                                |                                                           |                                                                               |   | Τμήμα Αλιείας και<br>Θαλάσσιων Ερευνών /                                      |               |     |
| Προγραμματισμός                  | ¥                        | $\Delta$                                              | 22540            | ΣΤΑΔΙΟ 2                                    | ΕΥΡΗΜΑΤΩΝ ΧΩΡΙΣ<br>ΑΠΑΝΤΗΣΗ                      | 04-04-2016                                                | ΓΔ ΕΠΣΑ                                                                       |   | Υπουργείο Γεωργίας,<br>Αγροτικής Ανάπτυξης και<br>Περιβάλλοντος               |               |     |
| Έργα ΔΣ                          | ¥                        | 5                                                     | 22440            | ΣΤΑΛΙΟ 2                                    | <b>AIAXEIPIZH</b><br>ΕΥΡΗΜΑΤΩΝ ΧΩΡΙΣ<br>ΑΠΑΝΤΗΣΗ | 17-05-2016                                                | ΓΑ ΕΠΣΑ                                                                       |   | Αρχή Ανάπτυξης Ανθρώπινου<br>Δυναμικού (ΑνΑΔ)                                 |               |     |
| Έργα ΣΧ                          | ₩                        | $\alpha$                                              | 22601            | ΣΤΑΔΙΟ 2                                    | <b>E</b> ΔΙΑΧΕΙΡΙΣΗ<br>ΕΥΡΗΜΑΤΩΝ ΧΩΡΙΣ           | 16-06-2016                                                | Τμήμα Εργασίας / Υπουργείο<br>Εργασίας, Πρόνοιας και                          |   | Τμήμα Εργασίας / Υπουργείο<br>Εργασίας, Πρόνοιας και                          |               | {⊙} |
| Έλεγχοι & Επαληθεύσεις           | ¥                        |                                                       |                  |                                             | ΑΠΑΝΤΗΣΗ                                         |                                                           | Κοινωνικών Ασφαλίσεων                                                         |   | Κοινωνικών Ασφαλίσεων                                                         |               |     |
| Επαληθεύσεις Έργων               | $\rightarrow$            | 11                                                    | 22601            | ΣΤΑΔΙΟ 2                                    | <b>AIAXEIPIΣH</b><br>ΕΥΡΗΜΑΤΩΝ ΧΩΡΙΣ<br>ΑΠΑΝΤΗΣΗ | 06-09-2016                                                | Τμήμα Εργασίας / Υπουργείο<br>Εργασίας, Πρόνοιας και<br>Κοινωνικών Ασφαλίσεων |   | Τμήμα Εργασίας / Υπουργείο<br>Εργασίας, Πρόνοιας και<br>Κοινωνικών Ασφαλίσεων |               |     |
| Επαληθεύσεις Διοικ. Ικανότ. Ε.Φ. | $\rightarrow$            |                                                       |                  |                                             | <b>AIAXEIPIZH</b>                                |                                                           | Τμήμα Αλιείας και<br>Θαλάσσιων Ερευνών /                                      |   | Τμήμα Αλιείας και<br>Θαλάσσιων Ερευνών /                                      |               |     |
| Έλεγχοι Συστήματος               | $\mathcal{D}$            | 12                                                    | 22540            | ΣΤΑΔΙΟ 2                                    | ΕΥΡΗΜΑΤΩΝ ΧΩΡΙΣ<br>ΑΠΑΝΤΗΣΗ                      | 02-09-2016                                                | Υπουργείο Γεωργίας,<br>Αγροτικής Ανάπτυξης και<br>Περιβάλλοντος               |   | Υπουργείο Γεωργίας,<br>Αγροτικής Ανάπτυξης και<br>Περιβάλλοντος               |               |     |
| Έλεγχοι Έργων                    | $\rightarrow$            |                                                       |                  |                                             |                                                  |                                                           |                                                                               |   |                                                                               |               |     |

<span id="page-7-0"></span>*Εικόνα 1: Κεντρική οθόνη διαχείρισης Επαληθεύσεων Έργων*

Στην κεντρική λίστα των Επαληθεύσεων Έργων ο χρήστης μπορεί να δημιουργήσει μία νέα Επαλήθευση, να εφαρμόσει φίλτρα για την αναζήτηση μιας συγκεκριμένης, ήδη καταχωρημένης Επαλήθευσης, να ανανεώσει την λίστα ή να εξάγει την λίστα σε αρχείο Excel, όπως φαίνεται στην παραπάνω εικόνα. Για την δημιουργία μιας νέας επαλήθευσης, ο χρήστης επιλέγει τη λειτουργία «Δημιουργία νέας Επαλήθευσης» πατώντας το πλήκτρο με το σύμβολο +. Το σύστημα μεταφέρει τον χρήστη στις οθόνες δημιουργίας της Επαλήθευσης.

Στην πρώτη από τις οθόνες δημιουργίας Επαλήθευσης, που φαίνεται στην ακόλουθη εικόνα, ο χρήστης πρέπει να δηλώσει το Έργο στο οποίο αφορά η προς καταχώρηση Επαλήθευση:

- είτε πατώντας στην ένδειξη «Αναζήτηση» και επιλέγοντας το Έργο από το αναδυόμενο παράθυρο, στο οποίο εμφανίζεται κατάλογος, με δυνατότητες αναζήτησης, όλων των επικυρωμένων / εγκεκριμένων Έργων αρμοδιότητας του ΕΦ στο οποίο ανήκει ο χρήστης,
- είτε συμπληρώνοντας, κατά σειρά εμφάνισης, τα πεδία που εμφανίζονται στην οθόνη (Επιχειρησιακό Πρόγραμμα, Άξονας Προτεραιότητας, Ειδικός Στόχος, Εγκεκριμένο Σχέδιο Χορηγιών (αν το Έργο είναι Έργο ΣΧ), Πρόσκληση Υποβολής Πρότασης και Έργο).

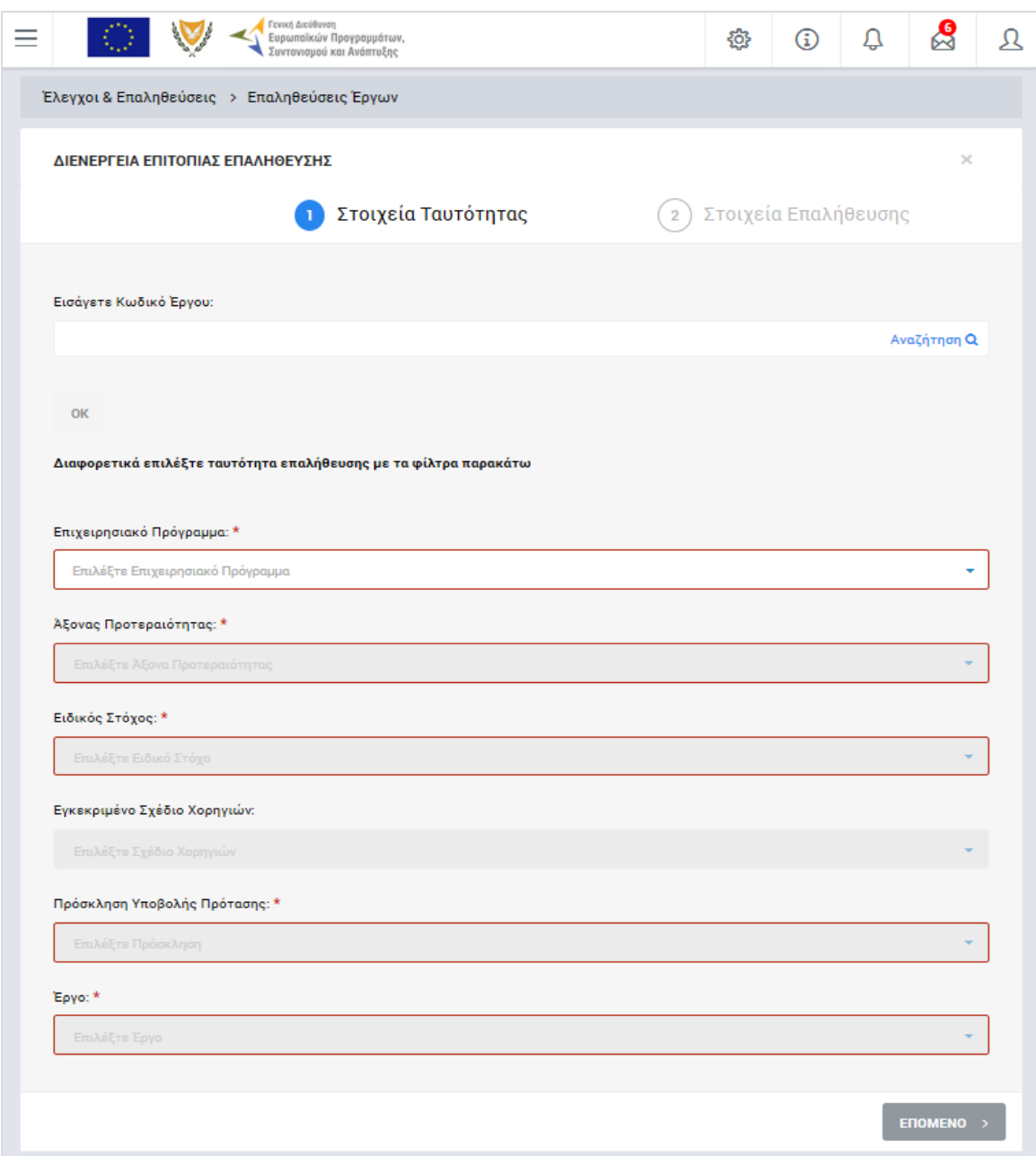

<span id="page-8-0"></span>*Εικόνα 2: Πρώτη οθόνη εισαγωγής νέας Επαλήθευσης Έργου*

Με την επιλογή του Έργου και πατώντας το πλήκτρο «Επόμενο», ο χρήστης μεταφέρεται στη δεύτερη οθόνη δημιουργίας νέας Επαλήθευσης, που φαίνεται στην παρακάτω εικόνα, όπου συμπληρώνει την ημερομηνία έναρξης της διενέργειας της Επαλήθευσης, τον Αριθμό Φακέλου και, προαιρετικά, το Ποσό Επαλήθευσης, δηλαδή το ποσό των μέχρι στιγμής επικυρωμένων δαπανών του Έργου το οποίο αποτελεί αντικείμενο της συγκεκριμένης Επαλήθευσης (πληροφοριακό πεδίο).

Με την ολοκλήρωση της εισαγωγής των παραπάνω στοιχείων και πατώντας το πλήκτρο «Εισαγωγή», η Επαλήθευση αποθηκεύεται στο σύστημα στο «ΣΤΑΔΙΟ 1» και παίρνει την κατάσταση «ΠΡΟΚΑΤΑΡΚΤΙΚΑ ΕΥΡΗΜΑΤΑ», ενώ ο χρήστης οδηγείται αυτόματα στο περιβάλλον επεξεργασίας των στοιχείων του πρώτου σταδίου της Επαλήθευσης.

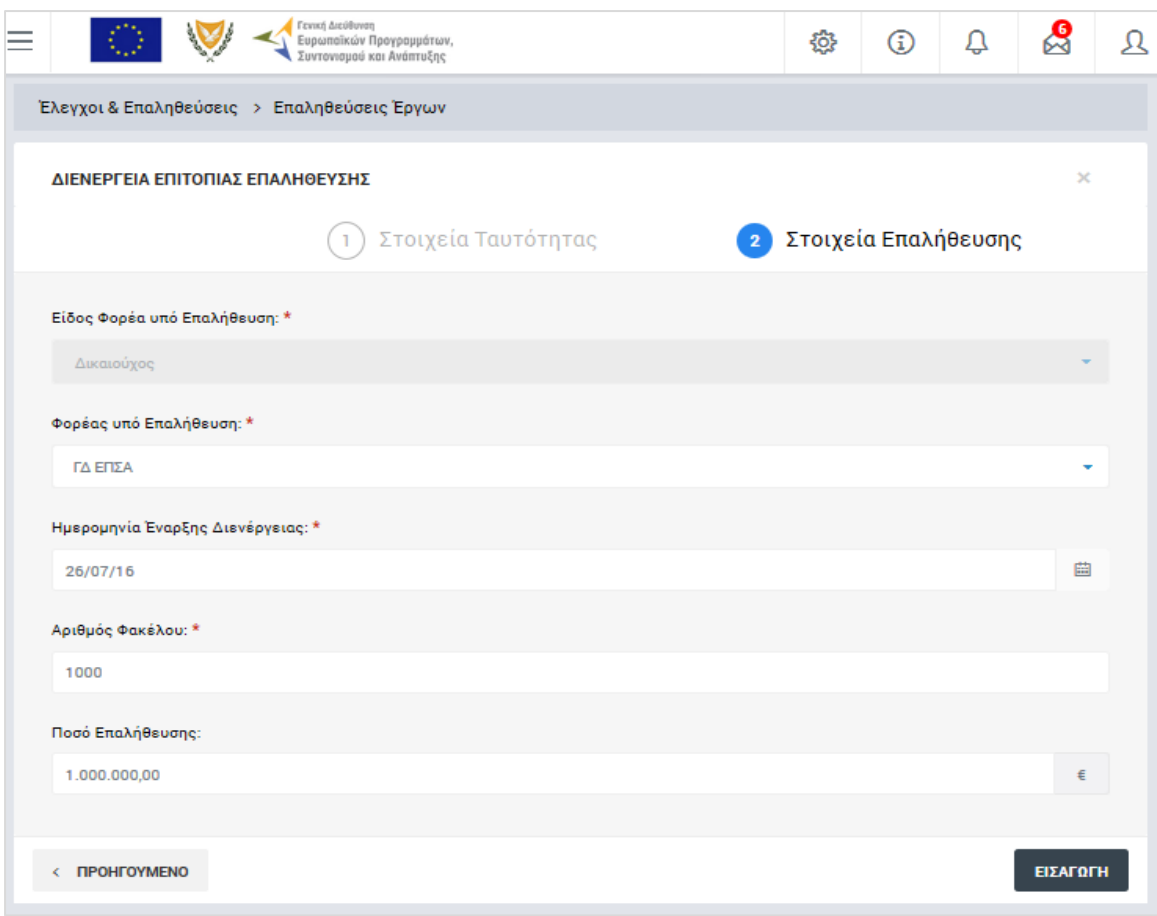

<span id="page-9-1"></span>*Εικόνα 3: Δεύτερη οθόνη εισαγωγής νέας Επαλήθευσης Έργου*

### <span id="page-9-0"></span>*2.2.2. Επεξεργασία στοιχείων και ολοκλήρωση αρχικού Σταδίου*

Όπως αναφέρθηκε στην προηγούμενη παράγραφο, με τη δημιουργία μιας Επαλήθευσης, ο χρήστης οδηγείται αυτόματα στην οθόνη επεξεργασίας των στοιχείων του πρώτου σταδίου της Επαλήθευσης που δημιούργησε. Εναλλακτικά, για την επεξεργασία μιας Επαλήθευσης που βρίσκεται σε κατάσταση «ΠΡΟΚΑΤΑΡΚΤΙΚΑ ΕΥΡΗΜΑΤΑ», ο χρήστης πλοηγείται στην κεντρική οθόνη διαχείρισης Επαληθεύσεων Έργων και επιλέγει την λειτουργία «Επεξεργασία», πατώντας στο εικονίδιο **το** που εμφανίζεται δίπλα από την τελευταία στήλη της λίστας, για την Επαλήθευση που επιθυμεί (ή πατώντας το δεξί πλήκτρο του ποντικιού πάνω στην Επαλήθευση που επιθυμεί και επιλέγοντας «Επεξεργασία» από το εμφανιζόμενο μενού επιλογών).

Στην κεντρική οθόνη διαχείρισης Επαληθεύσεων Έργων, κάθε χρήστης με δικαιώματα προβολής (read-only) ή επεξεργασίας (read-write) μπορεί να αναζητήσει μία ή πολλαπλές Επαληθεύσεις βάσει συγκεκριμένων κριτηρίων, πατώντας το πλήκτρο «ΦΙΛΤΡΑ», οπότε και εμφανίζονται τα διαθέσιμα κριτήρια αναζήτησης στο αριστερό μέρος της οθόνης. Ο χρήστης έχει τη δυνατότητα επιλογής ενός ή περισσοτέρων κριτηρίων αναζήτησης, τα οποία και εφαρμόζονται ως φίλτρα στη λίστα των Επαληθεύσεων, οπότε και εμφανίζονται μόνο οι Επαληθεύσεις που πληρούν τα επιλεγμένα κριτήρια, όπως φαίνεται στην εικόνα που ακολουθεί.

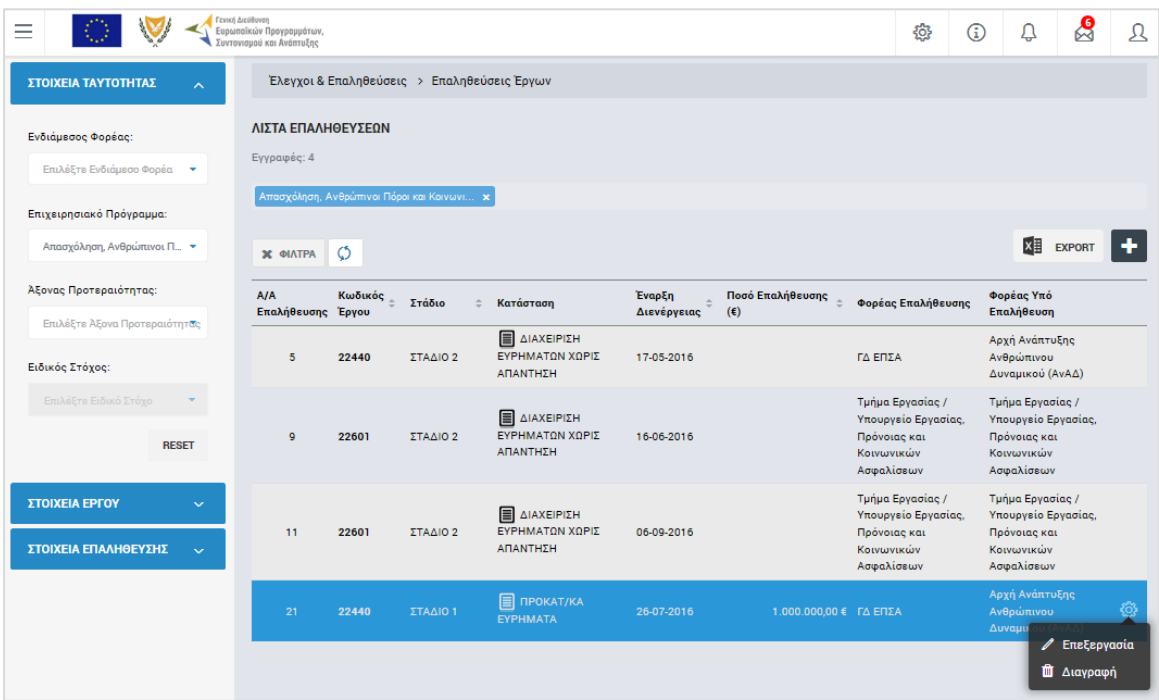

<span id="page-10-0"></span>*Εικόνα 4: Αναζήτηση Επαληθεύσεων Έργων με κριτήρια αναζήτησης*

Τα κριτήρια που η τιμή τους επιλέγεται από αναδυόμενη λίστα (π.χ. Δικαιούχος), εφαρμόζονται άμεσα ως φίλτρα στη λίστα των Επαληθεύσεων ενώ τα υπόλοιπα κριτήρια (π.χ. Κωδικός Έργου) για να εφαρμοστούν θα πρέπει, αφού εισαχθεί ο κατά περίπτωση ελάχιστος αριθμός χαρακτήρων που ορίζεται σε αυτά, να πατηθεί το πλήκτρο «ΑΝΑΖΗΤΗΣΗ» που εμφανίζεται κάτω από τη σχετική ομάδα κριτηρίων αναζήτησης (Στοιχεία Ταυτότητας, Στοιχεία Έργου ή Στοιχεία Επαλήθευσης). Το πλήκτρο «Reset» διαγράφει όλες τις τιμές από τα επιλεγμένα κριτήρια επαναφέροντας τη συνολική λίστα των Επαληθεύσεων.

Τα φίλτρα που δημιουργούνται από τα κριτήρια αναζήτησης (μπλε τετράγωνα πάνω από τον πίνακα) μπορεί να είναι πολλαπλά, ενώ ο χρήστης έχει τη δυνατότητα διαγραφής κάποιου φίλτρου πατώντας στο σύμβολο x δεξιά από τον τίτλο του φίλτρου, σε περίπτωση που θέλει να διευρύνει τα αποτελέσματα της αναζήτησης.

Μετά την επιλογή της επιθυμητής Επαλήθευσης Έργου, το σύστημα μεταφέρει το χρήστη στην οθόνη επεξεργασίας των στοιχείων του πρώτου σταδίου της Επαλήθευσης:

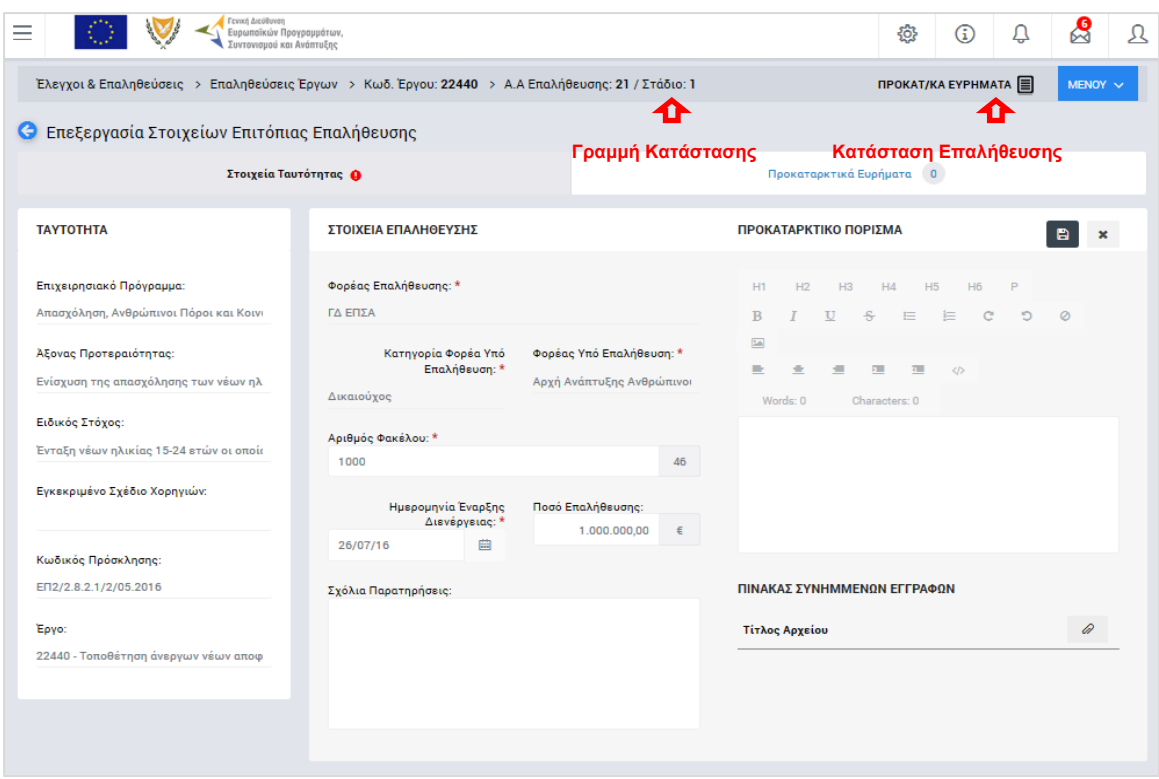

<span id="page-11-0"></span>*Εικόνα 5: Οθόνη επεξεργασίας πρώτου σταδίου Επαλήθευσης Έργου – Στοιχεία Ταυτότητας*

Στην ανωτέρω οθόνη διακρίνεται η Γραμμή Κατάστασης πάνω από τον τίτλο «Επεξεργασία Στοιχείων Επιτόπιας Επαλήθευσης», η οποία περιλαμβάνει τη διαδρομή στο σύστημα (Έλεγχοι & Επαληθεύσεις -> Επαληθεύσεις Έργων), τον Κωδικό του Έργου, τον Α/Α της Επαλήθευσης και το Στάδιο της Επαλήθευσης, το οποίο στη φάση αυτή είναι το Στάδιο 1. Επίσης, στην ίδια γραμμή δεξιά φαίνεται και η κατάσταση της Επαλήθευσης, η οποία κατά τη φάση αυτή είναι «ΠΡΟΚΑΤΑΡΚΤΙΚΑ ΕΥΡΗΜΑΤΑ», μέχρι να οριστικοποιηθεί το αρχικό στάδιο της Επαλήθευσης, οπότε και αλλάζει η κατάστασή της.

Όπως φαίνεται και στην παραπάνω εικόνα, το περιβάλλον επεξεργασίας των στοιχείων της Επαλήθευσης αποτελείται από διακριτές καρτέλες (φόρμες εισαγωγής στοιχείων), που καθεμία περιλαμβάνει ένα σύνολο ομοειδών στοιχείων που χρειάζεται να συμπληρώσει ο χρήστης πριν την οριστικοποίηση του πρώτου σταδίου της Επαλήθευσης. Οι καρτέλες αυτές είναι οι εξής:

- Στοιχεία Ταυτότητας και
- Προκαταρκτικά Ευρήματα.

Ο χρήστης προχωρά στη συμπλήρωση / επεξεργασία των στοιχείων της Επαλήθευσης σε κάθε καρτέλα. Στο ΟΠΣ γενικά ο χρήστης συναντά τους ακόλουθους τύπους πεδίων:

- Πεδίο ελεύθερου κειμένου (free text): Ο χρήστης πληκτρολογεί το κείμενο που επιθυμεί. Ο μέγιστος αριθμός χαρακτήρων που μπορεί να πληκτρολογήσει φαίνεται δεξιά στο πεδίο (π.χ. ).
- Αριθμητικό πεδίο: Ο χρήστης εισάγει ελεύθερα τον αριθμό που επιθυμεί (χωρίς δεκαδικά ψηφία).
- Πεδίο ποσού / ποσοστού: Ο χρήστης εισάγει το ποσό / ποσοστό που επιθυμεί (όλα τα ποσά καταχωρούνται σε Ευρώ (€)), συμπληρώνοντας πάντα και δύο δεκαδικά ψηφία. Σε περίπτωση δηλαδή όπου ο χρήστης επιθυμεί να εισάγει π.χ. το ποσό 100 €, θα πρέπει να πληκτρολογήσει 1 και τέσσερα μηδενικά.
- Πεδίο αναδυόμενης λίστας (drop-down list): Ο χρήστης επιλέγει μια τιμή από μια λίστα προσυμπληρωμένων τιμών.
- Πεδίο επιλογής (radio button): Ο χρήστης επιλέγει μία από τις διαθέσιμες επιλογές για την τιμή του πεδίου, κάνοντας κλικ στο αντίστοιχο κυκλικό κουμπί (μης μης επιλεγμένο, επιλεγμένο).
- Πεδίο checkbox: Ο χρήστης το επιλέγει όταν ισχύει η δήλωση που εμφανίζεται δίπλα στο πεδίο, π.χ. «Πραγματοποίηση Επαλήθευσης» (πεδίο TRUE/ FALSE).

Όπου εμφανίζεται το εικονίδιο: | ο | είτε στο πάνω δεξιά μέρος μιας ομάδας πεδίων είτε στο τέλος μιας γραμμής ενός πίνακα, σημαίνει ότι πρέπει να πατηθεί από τον χρήστη για να ενεργοποιηθούν και να έρθουν σε κατάσταση επεξεργασίας τα σχετικά πεδία. Το εικονίδιο: *Δ* χρησιμοποιείται για την επισύναψη εγγράφων στο σύστημα.

Όσα πεδία είναι υποχρεωτικά και δεν έχουν συμπληρωθεί, σημειώνονται αυτόματα με κόκκινο πλαίσιο για υποβοήθηση του χρήστη. Όταν ολοκληρώσει την επεξεργασία των πεδίων, ο χρήστης θα πρέπει να επιλέξει το πλήκτρο «Αποθήκευση» ώστε να αποθηκευτούν άμεσα οι αλλαγές που έχει πραγματοποιήσει. Εναλλακτικά, μπορεί να επιλέξει το πλήκτρο «Ακύρωση». Τα δύο αυτά πλήκτρα (**B |x |) εμφανίζονται σε κάθε** ομάδα πεδίων ή γραμμή πίνακα που είναι υπό επεξεργασία.

Τέλος, το πλήκτρο: **το εμφανίζεται όταν υπάρχει δυνατότητα διαγραφής μιας γραμμής** που προστέθηκε και αποθηκεύτηκε προηγούμενα από το χρήστη σε κάποιον πίνακα.

Κάθε αλλαγή αποθηκεύεται άμεσα στη βάση δεδομένων χωρίς να χρειάζεται κάποια άλλη ενέργεια. Κατά τη διάρκεια επεξεργασίας των στοιχείων, εμφανίζεται δίπλα στον τίτλο της ενεργής καρτέλας ένα θαυμαστικό (π.χ. Στοιχεία Ταυτότητας **Θ**), ώστε να υπενθυμίζει στον χρήστη ότι τα στοιχεία της καρτέλας βρίσκονται υπό επεξεργασία και δεν έχουν αποθηκευτεί.

Πιο συγκεκριμένα, στην **καρτέλα Στοιχεία Ταυτότητας**, που φαίνεται στην προηγούμενη εικόνα, ο χρήστης μπορεί (προαιρετικά), να κάνει τις ακόλουθες ενέργειες:

- Να συμπληρώσει ένα σύντομο κείμενο με το Προκαταρκτικό του Πόρισμα, στο ομώνυμο πεδίο. Η συμπλήρωση του πεδίου γίνεται με τη χρήση ενσωματωμένου επεξεργαστή κειμένου (html editor) με βασικές λειτουργίες μορφοποίησης (π.χ. επικεφαλίδες, έντονη γραφή, εισαγωγή εικόνας ή υπερ-συνδέσμου κ.ά.),
- Να επεξεργαστεί τα Στοιχεία Επαλήθευσης: Αριθμός Φακέλου, Ημερομηνία έναρξης διενέργειας της Επαλήθευσης και Ποσό Επαλήθευσης, τα οποία έρχονται προσυμπληρωμένα με βάση τις τιμές που είχαν δηλωθεί κατά τη δημιουργία της Επαλήθευσης (βλ. παρ. 2.2.1) και να προσθέσει Σχόλια και Παρατηρήσεις στο ομώνυμο πεδίο,
- Να προσθέσει ένα ή περισσότερα συνημμένα έγγραφα για την τεκμηρίωση του προκαταρκτικού πορίσματος, στο πεδίο «Πίνακας Συνημμένων Εγγράφων».

Τα πεδία Ταυτότητας στο αριστερό μέρος της οθόνης (Επιχειρησιακό Πρόγραμμα, Άξονας Προτεραιότητας, κλπ) είναι πεδία ταυτότητας του Έργου στο οποίο αφορά η επαλήθευση και δεν είναι επεξεργάσιμα.

Μόλις αποθηκεύσει τα υπό επεξεργασία πεδία της καρτέλας Στοιχεία Ταυτότητας, ο χρήστης μπορεί να επεξεργαστεί την **καρτέλα Προκαταρκτικά Ευρήματα**:

| Ξ |                |                                    |                         | Γενική Διεύθυνση<br>Ευρωποϊκών Προγραμμάτων,<br>Συντονισμού και Ανάπτυξης                                                                                                    |        |             |         |                          | -63                 | Ω<br>⊕                    | යි                       | д |
|---|----------------|------------------------------------|-------------------------|----------------------------------------------------------------------------------------------------|--------|-------------|---------|--------------------------|---------------------|---------------------------|--------------------------|---|
|   |                |                                    |                         | Έλεγχοι & Επαληθεύσεις > Επαληθεύσεις Έργων > Κωδ. Έργου: 22440 > Α.Α Επαλήθευσης: 21 / Στάδιο: 1                                                                                                    |        |             |         |                          |                     | <b>ΠΡΟΚΑΤ/ΚΑ ΕΥΡΗΜΑΤΑ</b> | MENOY V                  |   |
|   |                |                                    |                         | <b>C</b> Επεξεργασία Στοιχείων Επιτόπιας Επαλήθευσης                                                                                                    |        |             |         |                          |                     |                           |                          |   |
|   |                |                                    |                         | Στοιχεία Ταυτότητας                                                                                                    |        |             |         | Προκαταρκτικά Ευρήματα 0 |                     |                           |                          |   |
|   |                | ΚΑΤΑΛΟΓΟΣ ΠΡΟΚΑΤΑΡΚΤΙΚΩΝ ΕΥΡΗΜΑΤΩΝ |                         |                                                                                                    |        |             |         |                          |                     |                           |                          |   |
|   | <b>A/A</b>     | Πραγματοποίηση<br>Επαλήθευσης      | Εντοπισμός<br>Ευρήματος | Σημείο Ελέγχου                                                                                                    | Εύρημα | Αιτιολόγηση | Σύσταση | Ημ/νία<br>Εφαρμογής      | Σχόλια<br>Εφαρμογής | Αριθμός<br>Συνημμένων     |                          |   |
|   | d,             | H                                  | ·                       | Παράδοση συγχρηματοδοτούμενων<br>προϊόντων και υπηρεσιών:<br>Επαληθεύεται η παράδοση των<br>προϊόντων και υπηρεσιών και η<br>εκτέλεση του έργου βάσει του<br>εγκεκριμένου Τεχνικού Δελτίου<br>Εργου, των συμβάσεων που έχουν<br>υπογραφεί και των εγκεκριμένων<br>δελτίων ΝοΔε. Επιπλέον<br>επαληθεύεται εάν τα παραδοτέα<br>συνάδουν με τα<br>τιμολόγια/αποδεικτικά ισοδύναμης<br>ισχύος που έχουν πληρωθεί. |        |             |         |                          |                     |                           | Επεξεργασία<br>ευρήματος |   |
|   | $\overline{2}$ |                                    |                         | Διαχείριση αλλαγών ΝοΔε<br>Δημοσίων Συμβάσεων /<br>Συμμόρφωση με τους κανόνες περί<br>εκτέλεσης Δημοσίων Συμβάσεων:<br>Επιβεβαιώνεται οτι:<br>• οι αλλαγές έχουν αποτυπωθεί<br>ορθά με βάση τις<br>εκτελεσθείσες εργασίες και<br>τα σχετικά έγγραφα και<br>δικαιολογητικά<br>• έχει ληφθεί η έγκριση των<br>αλλαγών από το αρμόδιο<br>opvavo                                                                  |        |             |         |                          |                     | $\overline{\mathbb{C}}$   |                          |   |

<span id="page-13-0"></span>*Εικόνα 6: Οθόνη επεξεργασίας δεύτερου σταδίου Επαλήθευσης Έργου - Προκαταρκτικά Ευρήματα*

Δίπλα στον τίτλο της καρτέλας αυτής εμφανίζεται ένα κυκλικό πλαίσιο όπου γίνεται η καταμέτρηση των ευρημάτων που καταχωρούνται με τον τρόπο που εξηγείται στη συνέχεια (αρχικά, όπως φαίνεται στην προηγούμενη εικόνα, ο αριθμός στο κυκλικό πλαίσιο είναι μηδέν (0)). Στην καρτέλα Προκαταρκτικά Ευρήματα εμφανίζεται ο κατάλογος με τα σημεία ελέγχου που απαιτείται να απαντηθούν από τον χρήστη κατά περίπτωση, ανάλογα με το είδος του Έργου (Έργο ΔΣ ή Έργο ΣΧ). Επίσης, στην περίπτωση Έργων ΣΧ, εάν στο σχετικό Σχέδιο Χορηγιών ορίζεται ότι για την επαλήθευση των Αιτημάτων Καταβολής Χορηγίας (ΑΚΧ) απαιτείται πάντοτε επιτόπια επαλήθευση, τότε ο κατάλογος των σημείων ελέγχου διαφοροποιείται και περιλαμβάνει και τα σημεία ελέγχου της διοικητικής επαλήθευσης του ΑΚΧ η οποία διενεργείται ταυτόχρονα με την επιτόπια επαλήθευση.

Για κάθε σημείο ελέγχου / γραμμή του καταλόγου, ο χρήστης πρέπει να διενεργήσει τις ακόλουθες εργασίες:

- Πατώντας το εικονίδιο:  $\mathscr{O}$  στα δεξιά κάθε γραμμής του πίνακα, γίνεται επεξεργάσιμο το συγκεκριμένο σημείο ελέγχου.
- Στο αυτόματα αναδυόμενο παράθυρο, ο χρήστης καλείται κατ' αρχήν να προσδιορίσει εάν πραγματοποιήθηκε η επαλήθευση του συγκεκριμένου ερωτήματος ή όχι, καθώς ανάλογα με το είδος του έργου και τη χρονική στιγμή της επαλήθευσης ορισμένα σημεία ελέγχου ενδέχεται να μην εφαρμόζονται.
	- o Στην περίπτωση που πραγματοποιείται επαλήθευση για το συγκεκριμένο σημείο ελέγχου και ο έλεγχος είναι αρνητικός, δηλαδή υπάρχει σχετικό εύρημα, ο χρήστης επιλέγει «ΝΑΙ» στο σχετικό πεδίο επιλογής (radio button) και επιπλέον τσεκάρει το πεδίο checkbox με τον τίτλο «Εντοπίστηκε το εύρημα». Στην περίπτωση αυτή, ο χρήστης θα πρέπει να καταχωρήσει α) την αιτιολόγησή του και β) τις σχετικές με το εύρημα συστάσεις προς τον επαληθευόμενο Φορέα, συμπληρώνοντας τα αντίστοιχα πεδία κειμένου που εμφανίζονται.
	- o Στην περίπτωση που πραγματοποιείται επαλήθευση για το συγκεκριμένο σημείο ελέγχου και ο έλεγχος είναι θετικός, δηλαδή δεν υπάρχει σχετικό εύρημα, ο χρήστης επιλέγει «ΝΑΙ» στο σχετικό πεδίο επιλογής (radio button) και αφήνει κενό το πεδίο checkbox με τον τίτλο «Εντοπίστηκε το εύρημα».
	- o Στην περίπτωση που δεν πραγματοποιείται επαλήθευση για το συγκεκριμένο σημείο ελέγχου, ο χρήστης επιλέγει «ΟΧΙ» στο σχετικό πεδίο

επιλογής (radio button) και καταχωρεί την αιτιολόγησή του στο πεδίο κειμένου με τον τίτλο «Αιτιολόγηση».

Οι παραπάνω τρεις εναλλακτικές περιπτώσεις επεξεργασίας ενός σημείου ελέγχου, απεικονίζονται στις ακόλουθες τρεις αντίστοιχες εικόνες.

- Τέλος, υπάρχει δυνατότητα επισύναψης εγγράφου σε κάθε σημείο ελέγχου, για τους σκοπούς τεκμηρίωσης της κρίσης του χρήστη επαλήθευσης, πατώντας το εικονίδιο *...*
- Ο χρήστης ολοκληρώνει την επεξεργασία του συγκεκριμένου σημείου ελέγχου πατώντας το πλήκτρο «ΑΠΟΘΗΚΕΥΣΗ» και προχωρά στην επεξεργασία του επόμενου σημείου ελέγχου. Πατώντας «ΑΚΥΡΩΣΗ», ακυρώνεται η συμπλήρωση των πεδίων του σημείου ελέγχου και ο χρήστης επανέρχεται στην οθόνη με τον κατάλογο των σημείων ελέγχου. Όλα τα σημεία ελέγχου του εμφανιζόμενου καταλόγου είναι υποχρεωτικό να συμπληρωθούν.

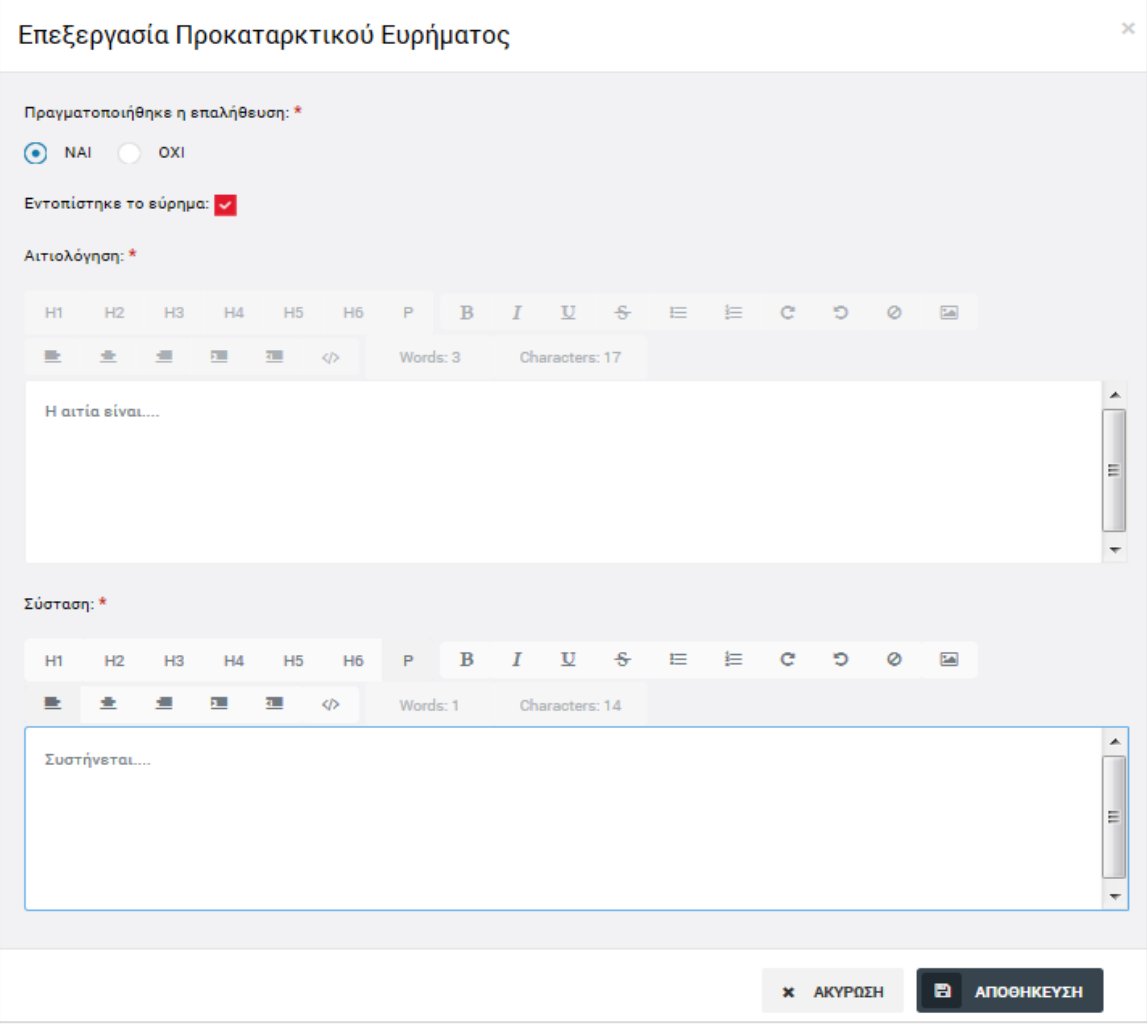

<span id="page-15-0"></span>*Εικόνα 7: Επεξεργασία Σημείου Ελέγχου – Με επαλήθευση, με εύρημα*

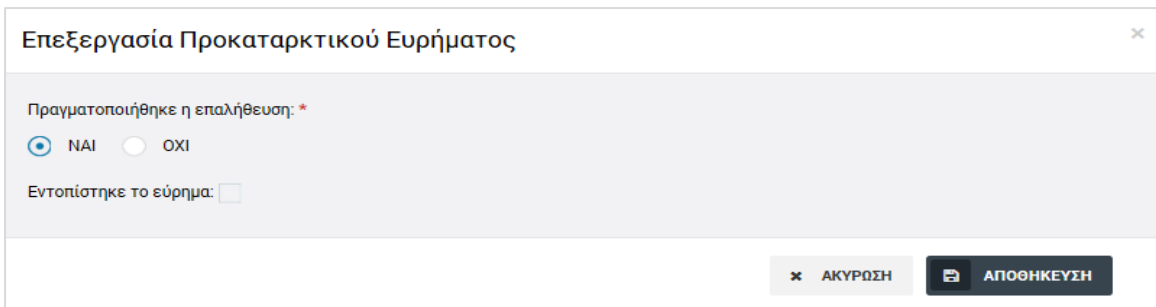

<span id="page-16-0"></span>*Εικόνα 8: Επεξεργασία Σημείου Ελέγχου – Με επαλήθευση, χωρίς εύρημα*

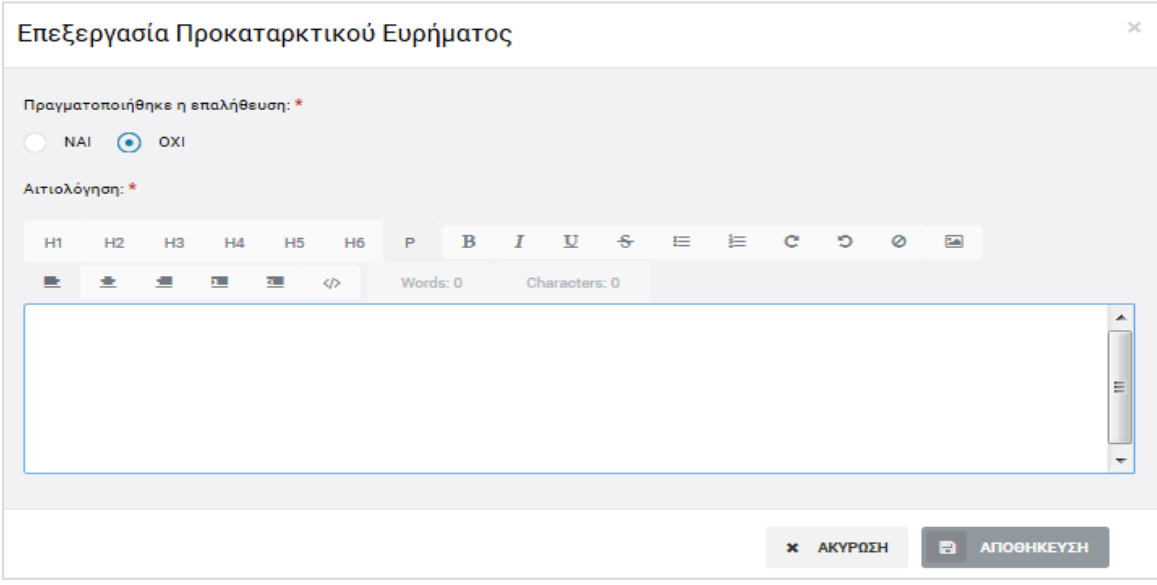

<span id="page-16-1"></span>*Εικόνα 9: Επεξεργασία Σημείου Ελέγχου – Χωρίς επαλήθευση*

Στην περίπτωση που δηλώνεται ότι εντοπίστηκε εύρημα σε ένα σημείο ελέγχου, επιστρέφοντας στην οθόνη με τον κατάλογο των σημείων ελέγχου, το σχετικό εύρημα, η αιτιολόγηση και η σχετική σύσταση εμφανίζονται στις αντίστοιχες στήλες του καταλόγου.

Μόλις συμπληρωθούν όλα τα σημεία ελέγχου του καταλόγου, ο χρήστης μπορεί να ολοκληρώσει το Στάδιο 1 της Επαλήθευσης, επιλέγοντας «Ολοκλήρωση Αρχικού Σταδίου» από το Μενού επιλογών που εμφανίζεται στο πάνω δεξιά μέρος της οθόνης:

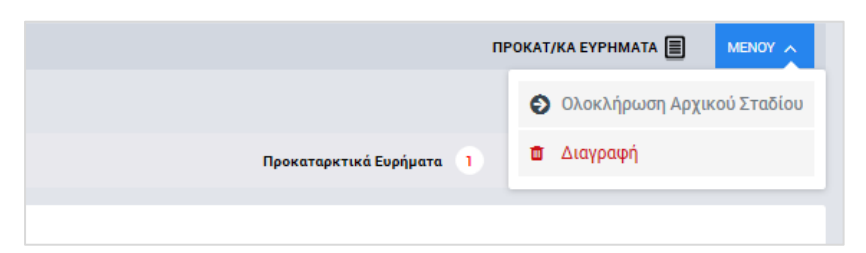

*Εικόνα 10: Μενού επιλογών Επαλήθευσης Έργου σε κατάσταση «Προκαταρκτικά Ευρήματα»*

<span id="page-16-2"></span>Το σύστημα ζητά επιβεβαίωση της ολοκλήρωσης του αρχικού σταδίου και:

 Εάν δεν υπάρχουν ευρήματα, η κατάσταση της Επαλήθευσης μετατρέπεται από «Προκαταρκτικά Ευρήματα» σε **«Χωρίς προκαταρκτικά ευρήματα»**.

- Εάν υπάρχουν ευρήματα, στο παράθυρο της επιβεβαίωσης της ολοκλήρωσης του αρχικού σταδίου ο χρήστης καλείται να δηλώσει εάν απαιτείται απάντηση από τον υπό επαλήθευση φορέα ή όχι, τσεκάροντας ή αφήνοντας κενό το σχετικό πεδίο checkbox που φαίνεται στην ακόλουθη εικόνα.
	- o Εάν απαιτείται απάντηση από τον υπό επαλήθευση φορέα, η κατάσταση της Επαλήθευσης μετατρέπεται από «Προκαταρκτικά Ευρήματα» σε **«Αναμονή Απαντήσεων»**.
	- o Εάν δεν απαιτείται απάντηση από τον υπό επαλήθευση φορέα, η κατάσταση της Επαλήθευσης μετατρέπεται από «Προκαταρκτικά Ευρήματα» σε **«Διαχείριση ευρημάτων χωρίς απάντηση»**.

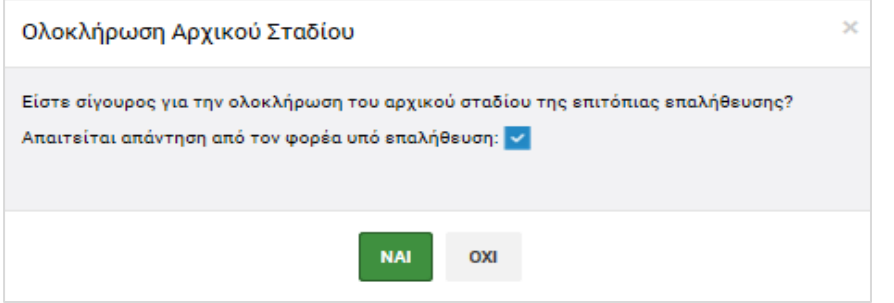

<span id="page-17-1"></span>*Εικόνα 11: Επιβεβαίωση ολοκλήρωσης αρχικού σταδίου Επαλήθευσης Έργου με ευρήματα*

Από το ίδιο Μενού επιλογών, ο χρήστης μπορεί να διαγράψει ολόκληρη την υπό καταχώρηση Επαλήθευση Έργου, επιλέγοντας «Διαγραφή».

Με την ολοκλήρωση του αρχικού σταδίου, σε όλες τις ανωτέρω περιπτώσεις, το στάδιο της Επαλήθευσης όπως εμφανίζεται στην κεντρική οθόνη διαχείρισης Επαληθεύσεων Έργων μετατρέπεται σε «Στάδιο 2».

# <span id="page-17-0"></span>*2.2.3. Διαγραφή Επαλήθευσης*

Ο χρήστης με δικαιώματα Επαλήθευσης Έργων, μπορεί να διαγράψει μία Επαλήθευση Έργου που βρίσκεται σε κατάσταση «Προκαταρκτικά Ευρήματα»:

- με την επιλογή «Διαγραφή» του Μενού επιλογών που εμφανίζεται στο πάνω δεξιά μέρος της οθόνης κατά την επεξεργασία του αρχικού σταδίου της Επαλήθευσης, (βλ. παρ. 2.2.2) ή
- από την κεντρική οθόνη διαχείρισης Επαληθεύσεων Έργων (βλ. παρ. 2.2.1), επιλέγοντας το εικονίδιο  $\blacklozenge$  για την Επαλήθευση που επιθυμεί και στη συνέχεια επιλέγοντας «ΔΙΑΓΡΑΦΗ» από το μενού επιλογών που εμφανίζεται, όπως φαίνεται στην ακόλουθη εικόνα:

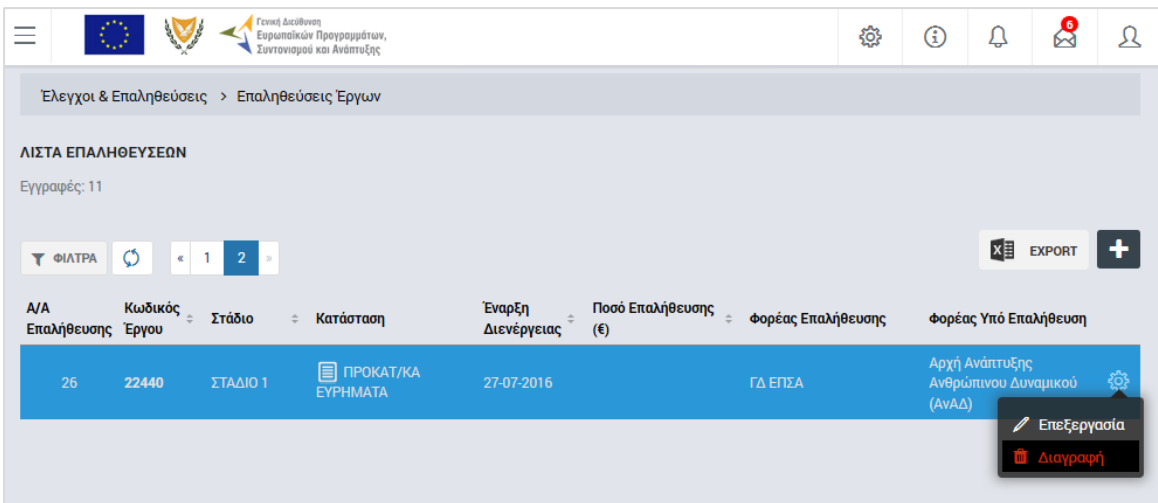

<span id="page-18-2"></span>*Εικόνα 12: Πλήκτρο διαγραφής Επαλήθευσης Έργου σε κατάσταση «Προκαταρκτικά Ευρήματα»*

Πριν την οριστική διαγραφή, εμφανίζεται μήνυμα επιβεβαίωσης στον χρήστη και μετά την θετική του απάντηση, διαγράφεται οριστικά η Επαλήθευση.

# <span id="page-18-0"></span>**2.3. 2 <sup>Ο</sup> ΣΤΑΔΙΟ ΕΠΑΛΗΘΕΥΣΗΣ ΈΡΓΟΥ - ΔΙΑΧΕΙΡΙΣΗ ΕΥΡΗΜΑΤΩΝ & ΚΛΕΙΣΙΜΟ ΕΠΑΛΗΘΕΥΣΗΣ**

### <span id="page-18-1"></span>*2.3.1. Κλείσιμο Επαλήθευσης Χωρίς Προκαταρκτικά Ευρήματα*

Μετά την ολοκλήρωση του Σταδίου 1 και στην περίπτωση που κατά την Επαλήθευση Έργου που καταχωρείται δεν εντοπίζονται ευρήματα, η κατάσταση της Επαλήθευσης μετατρέπεται από «Προκαταρκτικά Ευρήματα» σε «Χωρίς προκαταρκτικά ευρήματα».

Επιλέγοντας «Επεξεργασία» στο αναδυόμενο μενού που εμφανίζεται στην κεντρική οθόνη διαχείρισης Επαληθεύσεων Έργων (βλ. παρ. 2.2.1) πατώντας στο εικονίδιο  $\blacktriangle$  της επιθυμητής Επαλήθευσης χωρίς προκαταρκτικά ευρήματα, ο χρήστης μεταφέρεται στην οθόνη επεξεργασίας των στοιχείων της Επαλήθευσης, όπου όλα τα εμφανιζόμενα πεδία είναι ανενεργά και η μόνη δυνατότητα που έχει είναι η επιλογή «Κλείσιμο Επιτόπιας Επαλήθευσης» που εμφανίζεται στο Μενού επιλογών στο πάνω δεξιά μέρος της οθόνης.

Με το κλείσιμο της Επαλήθευσης που βρίσκεται σε κατάσταση «Χωρίς Προκαταρκτικά Ευρήματα», η Επαλήθευση είναι πλέον διαθέσιμη μόνο για προβολή, ενώ στο εικονίδιο της κατάστασής της εμφανίζεται το χαρακτηριστικό σύμβολο της ολοκλήρωσης (tick), όπως φαίνεται στην ακόλουθη εικόνα.

| <b>A/A</b><br>Επαλήθευσης | Κωδικός<br>Έργου | Στάδιο   | Κατάσταση                                      | Έναρξη<br>Διενέργειας | Ποσό Επαλήθευσης<br>(€) | Φορέας Επαλήθευσης | Φορέας Υπό Επαλήθευση                                      |    |
|---------------------------|------------------|----------|------------------------------------------------|-----------------------|-------------------------|--------------------|------------------------------------------------------------|----|
| 22                        | 22440            | ΣΤΑΔΙΟ 2 | <b>ED</b> , ΧΩΡΙΣ ΠΡΟΚΑΤ/ΚΑ<br><b>EYPHMATA</b> | 25-07-2016            | 999.999.99 € ΓΔΕΠΣΑ     |                    | Αρχή Ανάπτυξης<br>Ανθρώπινου Δυναμικού<br>$(AvA\triangle)$ | සූ |
| 23                        | 22440            | ΣΤΑΔΙΟ 2 | <sup>©</sup> Προβολή<br><b>CONTRACTOR</b>      | 24-07-2016            | 999.999.98 € ΓΔΕΠΣΑ     |                    | Αρχή Ανάπτυξης<br>Ανθρώπινου Δυναμικού                     |    |

<span id="page-18-3"></span>*Εικόνα 13: Κλεισμένη Επαλήθευση Έργου Χωρίς Προκαταρκτικά Ευρήματα στην κεντρική οθόνη διαχείρισης*

#### <span id="page-19-0"></span>*2.3.2. Επεξεργασία και Επικύρωση Ευρημάτων*

Μετά την ολοκλήρωση του Σταδίου 1 και στην περίπτωση που κατά την Επαλήθευση Έργου που καταχωρείται εντοπίζονται ευρήματα, η κατάσταση της Επαλήθευσης μετατρέπεται, όπως αναφέρθηκε και στην παράγραφο 2.2.2, από «Προκαταρκτικά Ευρήματα» σε «Αναμονή Απαντήσεων», εάν ο χρήστης με δικαιώματα Επαλήθευσης Έργου δηλώσει ότι απαιτείται απάντηση από τον υπό επαλήθευση φορέα, ή σε «Διαχείριση ευρημάτων χωρίς απάντηση», εάν ο χρήστης δηλώσει ότι δεν απαιτείται απάντηση από τον υπό επαλήθευση φορέα.

Όταν η κατάσταση μιας Επαλήθευσης Έργου είναι «Αναμονή Απαντήσεων», ο υπό επαλήθευση Φορέας (Δικαιούχος) μπορεί να καταχωρήσει τις απαντήσεις του στο σύστημα για τη συγκεκριμένη Επαλήθευση Έργου και για κάθε εύρημα, μέσω της διακριτής επιλογής «Απαντήσεις Ευρημάτων» που εμφανίζεται στο κεντρικό μενού επιλογών στο αριστερό μέρος της οθόνης, με την οποία εμφανίζεται η λίστα με τις επαληθεύσεις του φορέα για τις οποίες απαιτείται η απάντησή του, όπως φαίνεται στην ακόλουθη εικόνα.

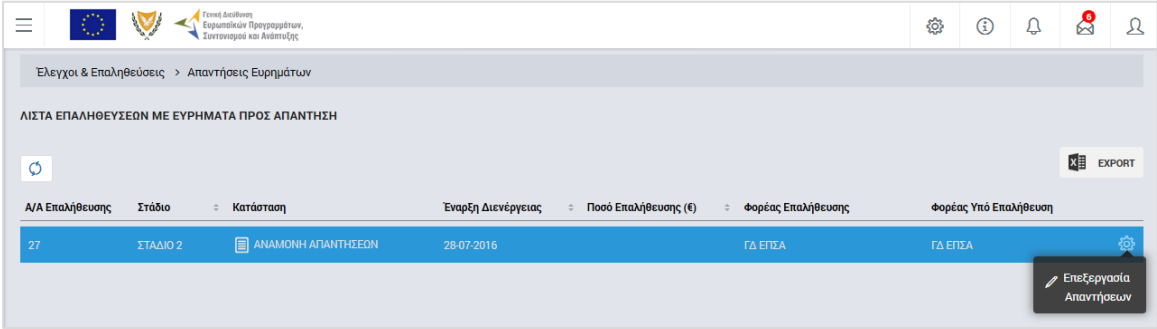

<span id="page-19-1"></span>*Εικόνα 14: Κλεισμένη Επαλήθευση Έργου Χωρίς Προκαταρκτικά Ευρήματα στην κεντρική οθόνη διαχείρισης* Στη συνέχεια, ο χρήστης του υπό επαλήθευση φορέα επιλέγει την λειτουργία «Επεξεργασία Απαντήσεων», πατώντας στο εικονίδιο **το** που εμφανίζεται δίπλα από την τελευταία στήλη της λίστας, για την Επαλήθευση που επιθυμεί (ή πατώντας το δεξί πλήκτρο του ποντικιού πάνω στην Επαλήθευση που επιθυμεί και επιλέγοντας «Επεξεργασία Απαντήσεων» από το εμφανιζόμενο μενού επιλογών), και εμφανίζεται η ακόλουθη οθόνη Επεξεργασίας Απαντήσεων Επαλήθευσης:

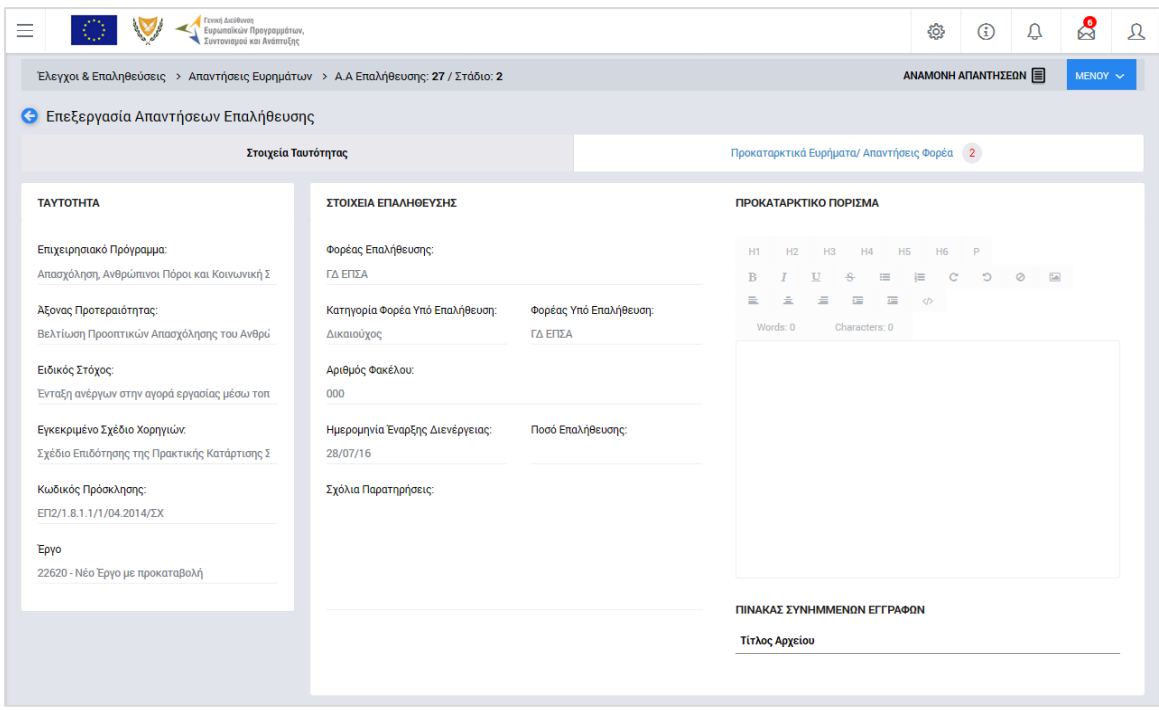

<span id="page-20-0"></span>*Εικόνα 15: Οθόνη επεξεργασίας Απαντήσεων Επαλήθευσης Έργου – Στοιχεία Ταυτότητας*

Η οθόνη Επεξεργασίας Απαντήσεων Επαλήθευσης είναι παρόμοια με την Οθόνη επεξεργασίας του πρώτου σταδίου Επαλήθευσης Έργου (βλ. παρ. 2.2.2), με τη διαφορά ότι όλα τα πεδία της καρτέλας «Στοιχεία Ταυτότητας» είναι κλειδωμένα. Επίσης, διαφοροποιείται η καρτέλα «Προκαταρκτικά Ευρήματα / Απαντήσεις Φορέα», η οποία φαίνεται στη συνέχεια:

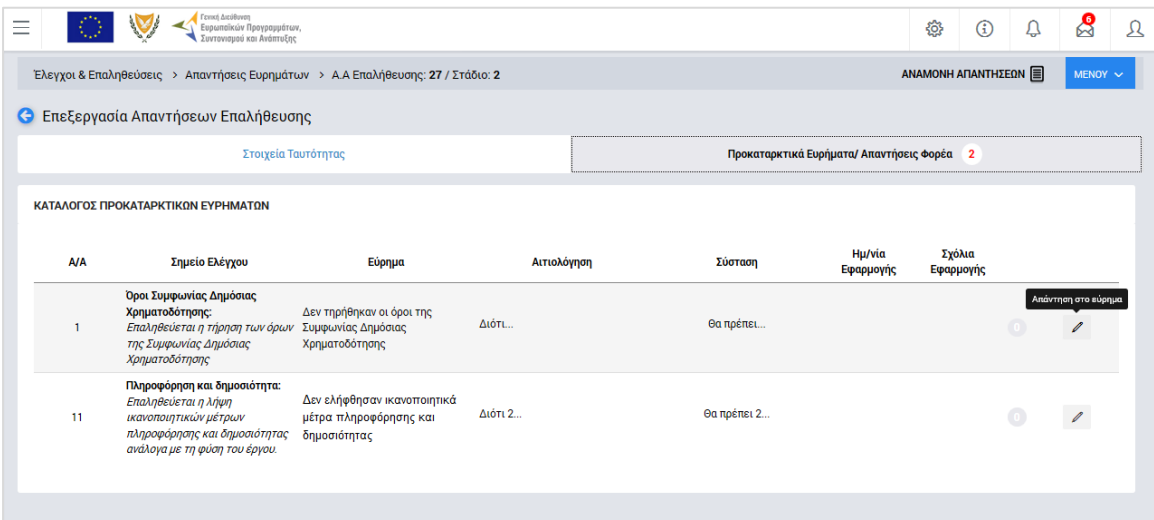

<span id="page-20-1"></span>*Εικόνα 16: Οθόνη επεξεργασίας Απαντήσεων Επαλήθευσης– Προκαταρκτικά Ευρήματα / Απαντήσεις Φορέα* Στην οθόνη αυτή, ο χρήστης του υπό επαλήθευση φορέα, πατώντας το εικονίδιο: Δ' στα δεξιά κάθε γραμμής του πίνακα, εμφανίζει το ακόλουθο παράθυρο, μέσω του οποίου μπορεί να δώσει την απάντησή του για το συγκεκριμένο εύρημα, συμπληρώνοντας την ημερομηνία εφαρμογής και τα σχόλιά του στα αντίστοιχα πεδία και επισυνάπτοντας, προαιρετικά, τυχόν απαιτούμενα έγγραφα για την υποστήριξη της απάντησής του.

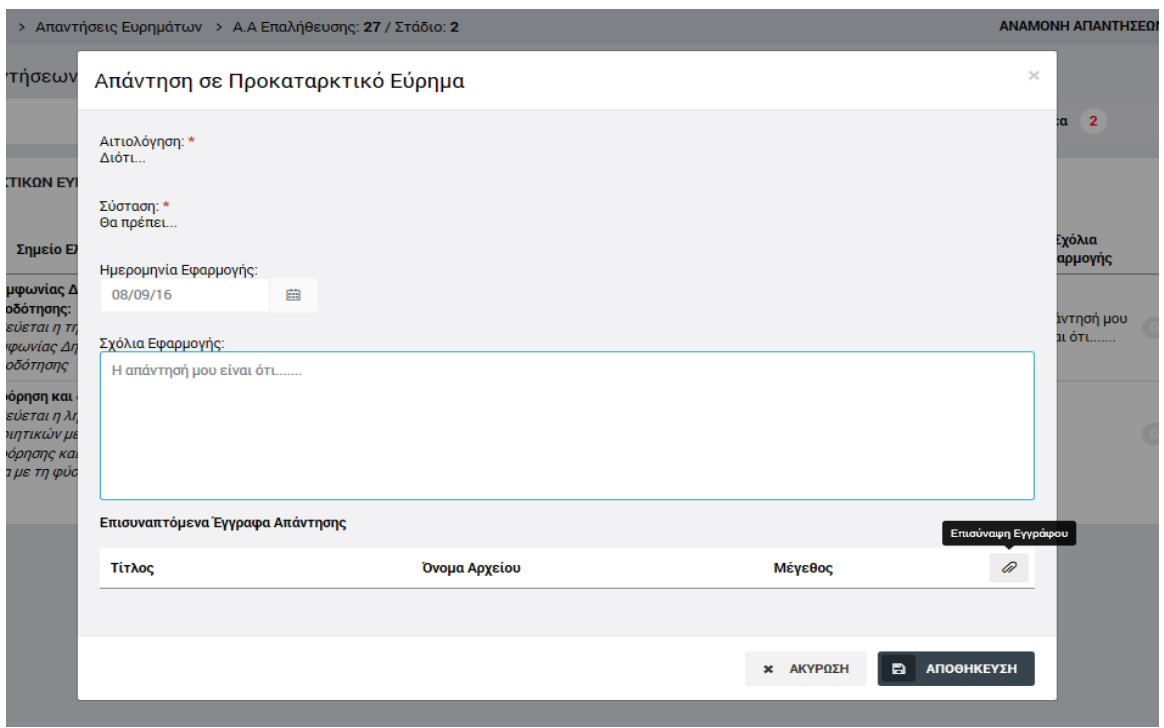

<span id="page-21-0"></span>*Εικόνα 17: Παράθυρο επεξεργασίας απάντησης από υπό επαλήθευση φορέα σε συγκεκριμένο εύρημα*

Πατώντας «Αποθήκευση» στο παραπάνω παράθυρο, και αφού ολοκληρώσει τη διαδικασία αυτή για όλα τα ευρήματα της Επαλήθευσης, ο χρήστης του υπό επαλήθευση φορέα μπορεί, από το μενού στο πάνω δεξιά μέρος της οθόνης του να υποβάλει τις απαντήσεις του και τότε η κατάσταση της συγκεκριμένης Επαλήθευσης μετατρέπεται σε «Διαχείριση ευρημάτων με απαντήσεις».

Ο χρήστης με δικαιώματα Επαλήθευσης Έργου έχει τη δυνατότητα να κάνει ανάκληση της απαίτησης για απάντηση από τον υπό επαλήθευση φορέα, και να προχωρήσει στην επεξεργασία των ευρημάτων του χωρίς να περιμένει απάντηση από τον Δικαιούχο. Αυτό γίνεται επιλέγοντας «Επεξεργασία» στο αναδυόμενο μενού που εμφανίζεται στην κεντρική οθόνη διαχείρισης Επαληθεύσεων Έργων (βλ. παρ. 2.2.1) πατώντας στο εικονίδιο της επιθυμητής Επαλήθευσης, και στη συνέχεια επιλέγοντας «Ανάκληση Απαντήσεων» από το Μενού επιλογών στο πάνω δεξιά μέρος της οθόνης επεξεργασίας της Επαλήθευσης. Στην περίπτωση αυτή η κατάσταση της Επαλήθευσης μετατρέπεται σε «Διαχείριση ευρημάτων με ανάκληση».

Όλα τα αναγραφόμενα στην παρούσα και στις επόμενες παραγράφους του παρόντος εγχειριδίου ισχύουν για όλες τις Επαληθεύσεις με ευρήματα που βρίσκονται σε κατάσταση:

- «Διαχείριση ευρημάτων χωρίς απάντηση»,
- «Διαχείριση ευρημάτων με ανάκληση», ή

 «Διαχείριση ευρημάτων με απαντήσεις» (με τη διαφορά ότι στην περίπτωση αυτή ο χρήστης με δικαιώματα Επαλήθευσης Έργου μπορεί να δει στην καρτέλα των Προκαταρκτικών Ευρημάτων της Επαλήθευσης και τις απαντήσεις του υπό επαλήθευση φορέα, πατώντας το εικονίδιο που εμφανίζεται δίπλα σε κάθε εύρημα).

Ο χρήστης του ΕΦ με δικαιώματα Επαλήθευσης Έργου, αναζητά και εντοπίζει στη λίστα των Επαληθεύσεων Έργου τις Επαληθεύσεις που βρίσκονται σε μία από τις τρεις ανωτέρω καταστάσεις και για τις οποίες απαιτείται η επεξεργασία και επικύρωση των ευρημάτων τους. Ο χρήστης, για κάθε Επαλήθευση, πατώντας στο εικονίδιο  $\blacktriangle$  επιλέγει «Επεξεργασία» από το μενού που εμφανίζεται, και το σύστημα τον μεταφέρει στην οθόνη επεξεργασίας του δεύτερου σταδίου της Επαλήθευσης:

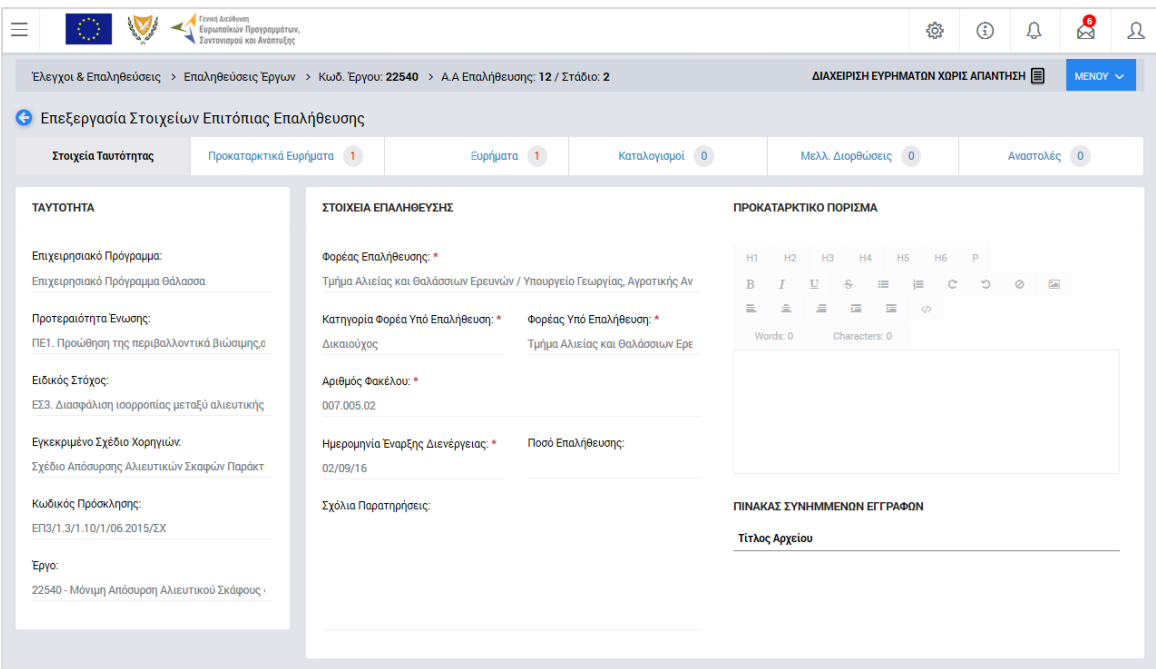

<span id="page-22-0"></span>*Εικόνα 18: Οθόνη επεξεργασίας δεύτερου σταδίου Επαλήθευσης Έργου*

Όπως φαίνεται και στην παραπάνω εικόνα, στο περιβάλλον επεξεργασίας των στοιχείων του δεύτερου σταδίου της Επαλήθευσης, εμφανίζονται οι ακόλουθες καρτέλες:

- Στοιχεία Ταυτότητας,
- Προκαταρκτικά Ευρήματα,
- Ευρήματα,
- Καταλογισμοί,
- Μελλοντικές Διορθώσεις και
- Αναστολές.

Δίπλα στον τίτλο κάθε καρτέλας (εκτός των Στοιχείων Ταυτότητας) εμφανίζεται ένα κυκλικό πλαίσιο όπου γίνεται η καταμέτρηση των εγγραφών που καταχωρούνται σε αυτήν με τον τρόπο που εξηγείται στη συνέχεια.

Οι **καρτέλες Στοιχεία Ταυτότητας και Προκαταρκτικά Ευρήματα** είναι κλειδωμένες και μη επεξεργάσιμες και περιέχουν τα στοιχεία του πρώτου σταδίου της Επαλήθευσης (βλ. παρ. 2.2.2).

Στην **καρτέλα Ευρήματα**, που φαίνεται στην ακόλουθη οθόνη, εμφανίζονται μόνο τα ευρήματα που εντοπίστηκαν κατά το πρώτο στάδιο της Επαλήθευσης και ο χρήστης μπορεί να προβάλει, να επεξεργαστεί ή να διαγράψει κάθε ένα από αυτά, πατώντας τα αντίστοιχα εικονίδια ( q ,  $\varnothing$  , **i** ) που εμφανίζονται δίπλα σε κάθε εύρημα:

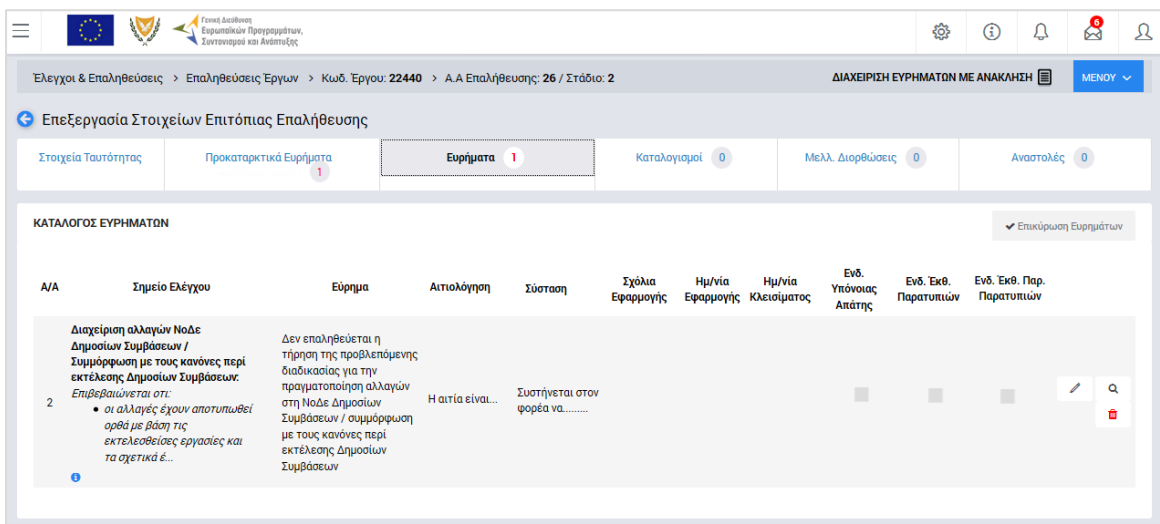

<span id="page-23-0"></span>*Εικόνα 19: Καρτέλα «Ευρήματα» δεύτερου σταδίου Επαλήθευσης Έργου*

Ειδικά εάν ο χρήστης επιλέξει την επεξεργασία του ευρήματος, εμφανίζεται το αναδυόμενο παράθυρο που φαίνεται στην ακόλουθη εικόνα, όπου ο χρήστης μπορεί να τροποποιήσει την Αιτιολόγηση και τη Σύσταση που καταχώρησε κατά το πρώτο στάδιο της Επαλήθευσης, να καθορίσει, εάν θέλει, την ημερομηνία για την εφαρμογή των συστάσεων από τον υπό επαλήθευση φορέα, καθώς και να δηλώσει εάν κρίνει ότι υπάρχει Υπόνοια Απάτης στο συγκεκριμένο εύρημα.

Τα πεδία επιλογής (check boxes) «Απαιτείται Έκθεση Παρατυπιών» και «Απαιτείται Έκθεση Παρακολούθησης Παρατυπιών» συμπληρώνονται αυτόματα από το σύστημα, ως εξής:

- Εάν υπάρχει υπόνοια απάτης, τότε τσεκάρονται αυτόματα και τα δύο πεδία
- Εάν υπάρχει καταχωρημένος καταλογισμός για το συγκεκριμένο εύρημα (βλ. παρ. 2.3.3) ποσού > 10.000 € ως προς το ενωσιακό του μέρος, τότε τσεκάρεται

αυτόματα το πεδίο «Απαιτείται Έκθεση Παρατυπιών» (δεν απαιτείται έκθεση παρακολούθησης παρατυπιών για τη συγκεκριμένη παρατυπία).

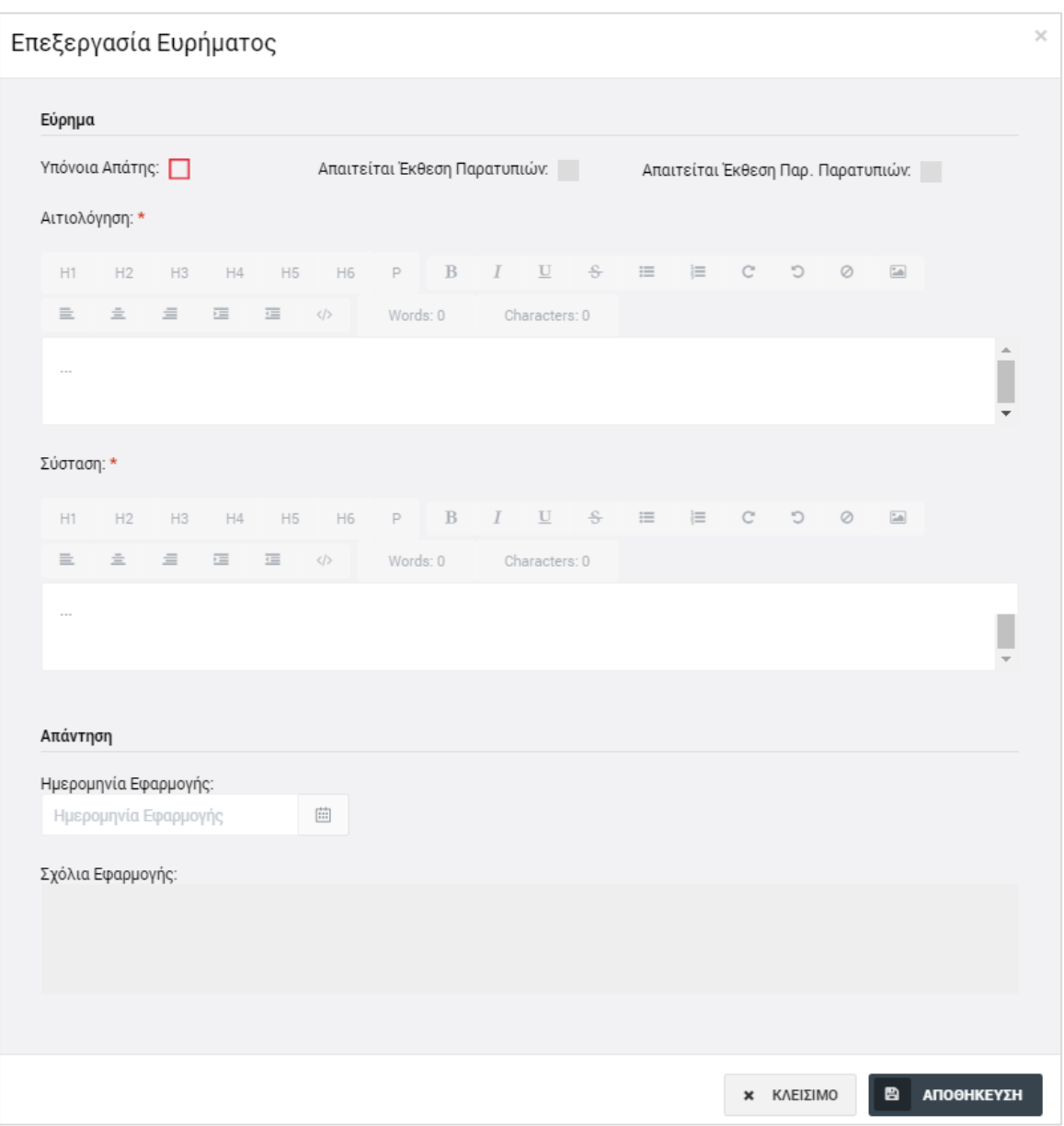

<span id="page-24-0"></span>*Εικόνα 20: Παράθυρο επεξεργασίας Ευρήματος* 

Επιστρέφοντας στον κατάλογο ευρημάτων, πατώντας το πλήκτρο «Αποθήκευση», βλέπουμε, όπως φαίνεται στην ακόλουθη εικόνα, ότι τσεκάρονται επίσης αυτόματα, ανάλογα με την περίπτωση, τα αντίστοιχα check boxes στις στήλες «Ένδειξη Έκθεσης Παρατυπιών» και «Ένδειξη Έκθεσης Παρακολούθησης Παρατυπιών» για το συγκεκριμένο εύρημα (γραμμή). Δίπλα στα check boxes, εμφανίζονται τα χαρακτηριστικά πλήκτρα για τη μεταφόρτωση (upload) των σχετικών αρχείων των Εκθέσεων<sup>3</sup> από τον χρήστη στο σύστημα.

|            | ΚΑΤΑΛΟΓΟΣ ΕΥΡΗΜΑΤΟΝ                                                                                           |                                                                                                    |             |              |                     |                     |                                        |                            |                                |                              | ► Επικύρωση Ευρημάτων |
|------------|----------------------------------------------------------------------------------------------------|----------------------------------------------------------------------------------------------------|-------------|--------------|---------------------|---------------------|----------------------------------------|----------------------------|--------------------------------|------------------------------|-----------------------|
| <b>A/A</b> | Σημείο Ελέγχου                                                                                                | Εύρημα                                                                                                    | Αιτιολόγηση | Σύσταση      | Σχόλια<br>Εφαρμογής | Ημ/νία<br>Εφαρμογής | Ημ/νία<br>Οριστικοποίησης<br>Ευρήματος | Evo.<br>Υπόνοιας<br>Απάτης | <b>Ενδ. Εκθ.</b><br>Παρατυπιών | Ενδ. Έκθ. Παρ.<br>Παρατυπιών |                       |
| 6          | Έχει γίνει ορθή και τεκμηριωμένη<br>βαθμολόγηση του συνόλου των<br>κριτηρίων του Φύλλου<br>Αξιολόγησης Έργου; | Δεν έχει γίνει ορθή και<br>τεκμηριωμένη<br>βαθμολόγηση του συνόλου<br>των κριτηρίων του<br>Φύλλου Αξιολόγησης<br>Έργου | $\cdots$    | <b>STATE</b> |                     |                     |                                        |                            |                                | $\sqrt{2}$                   | Q<br>會                |

<span id="page-25-1"></span>*Εικόνα 21: Καρτέλα «Ευρήματα» – Εύρημα με υπόνοια απάτης*

-

H μεταφόρτωση από τον χρήστη των απαιτούμενων Εκθέσεων Παρατυπιών ή/και Εκθέσεων Παρακολούθησης Παρατυπιών για κάθε εύρημα για το οποίο απαιτούνται, είναι υποχρεωτική, ειδάλλως το σύστημα δεν επιτρέπει την οριστικοποίηση του ευρήματος (βλ. παρ. 2.3.4).

Αφού επεξεργαστεί (προαιρετικά) όλα τα ευρήματα, ο χρήστης επικυρώνει το σύνολο των ευρημάτων της Επαλήθευσης (μαζικά), πατώντας στο πλήκτρο «Επικύρωση Ευρημάτων» που φαίνεται στο επάνω δεξιά μέρος του καταλόγου των ευρημάτων της καρτέλας (βλ. προηγούμενη εικόνα). Το σύστημα εμφανίζει μήνυμα επιβεβαίωσης της επικύρωσης.

Με την ενέργεια αυτή, ο τίτλος της καρτέλας μετατρέπεται από «Ευρήματα» σε «Επικυρωμένα Ευρήματα» και πλέον δεν είναι δυνατή η τροποποίησή τους.

# <span id="page-25-0"></span>*2.3.3. Προσθήκη Καταλογισμών, Μελλοντικών Διορθώσεων και Αναστολών*

Μετά την επικύρωση των ευρημάτων της υπό επεξεργασία Επαλήθευσης Έργου (βλ. παρ. 2.3.2), ο χρήστης μπορεί σε κάθε επικυρωμένο εύρημα να προσθέσει έναν ή περισσότερους καταλογισμούς και μία ή περισσότερες μελλοντικές διορθώσεις ή αναστολές.

Στην **καρτέλα Καταλογισμοί**, που φαίνεται στην ακόλουθη οθόνη, ο χρήστης μπορεί να προσθέσει καταλογισμούς που αφορούν σε ήδη επαληθευμένες και επικυρωμένες δαπάνες, προσθέτοντας γραμμές στον εμφανιζόμενο πίνακα με το πλήκτρο +.

<sup>3</sup> Τα αρχεία των Εκθέσεων Παρατυπιών και Εκθέσεων Παρακολούθησης Παρατυπιών παράγονται από το σύστημα Irregularities Management System (IMS) της ΕΕ, στο οποίο καταχωρούνται με ευθύνη του φορέα που διενεργεί την ελεγκτική ενέργεια.

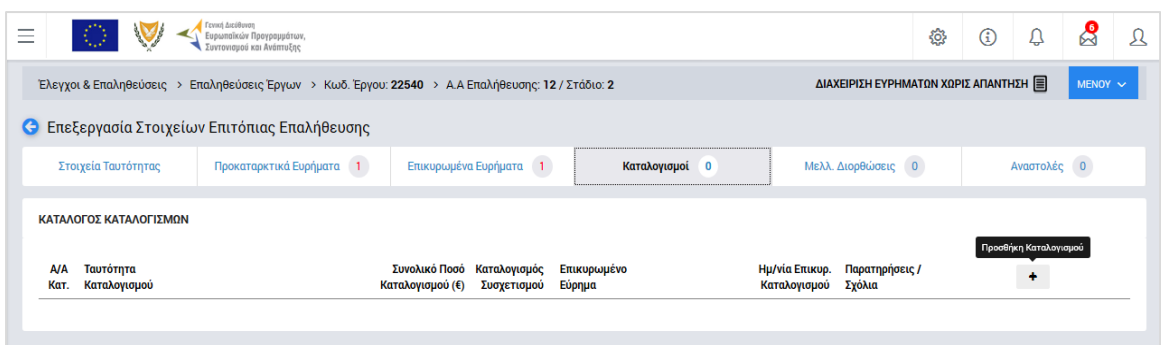

#### <span id="page-26-0"></span>*Εικόνα 22: Καρτέλα «Καταλογισμοί» δεύτερου σταδίου Επαλήθευσης Έργου*

Με την προσθήκη καταλογισμού, ανοίγει το ακόλουθο παράθυρο, όπου ο χρήστης συμπληρώνει στα αντίστοιχα πεδία: τη φύση του εντοπισμένου σφάλματος (π.χ. Συστημικό, Ανώμαλο, Τυχαίο, Γνωστό κλπ) από την αναδυόμενη λίστα, το συγκεκριμένο επικυρωμένο εύρημα στο οποίο θα αντιστοιχιστεί ο καταλογισμός, το είδος του καταλογισμού (Ποσό ή Ποσοστό), και τη συγκεκριμένη ΝοΔε και το ΔεΔα (για Έργα ΔΣ) ή το Αίτημα Καταβολής Χορηγίας (για Έργα ΣΧ) στα οποία αφορά ο καταλογισμός.

Πατώντας πάνω στην επιλογή «Excel Καταλογισμού Έργου», ο χρήστης έχει τη δυνατότητα να εξάγει από το σύστημα ειδική υποστηρικτική αναφορά – εργαλείο, όπου μπορεί να δει εξω-συστημικά την επίδραση που έχει ένα ποσοστό καταλογισμού στις επαληθευμένες δαπάνες του Έργου που επηρεάζονται από αυτόν, πριν τον καταχωρήσει οριστικά στο σύστημα.

Στην περίπτωση που ο καταλογισμός που καταχωρείται είναι στη μορφή Ποσοστού, αφού συμπληρώσει το επιθυμητό ποσοστό, ο χρήστης αποθηκεύει τον καταλογισμό στο συγκεκριμένο επικυρωμένο εύρημα πατώντας το πλήκτρο «Εισαγωγή» (ή ακυρώνει την εισαγωγή του καταλογισμού πατώντας το πλήκτρο «Κλείσιμο»). Το σύστημα, με σχετικό μήνυμα, ζητά επιβεβαίωση της καταχώρησης του καταλογισμού και στη συνέχεια ο χρήστης μεταφέρεται και πάλι στην καρτέλα Καταλογισμοί.

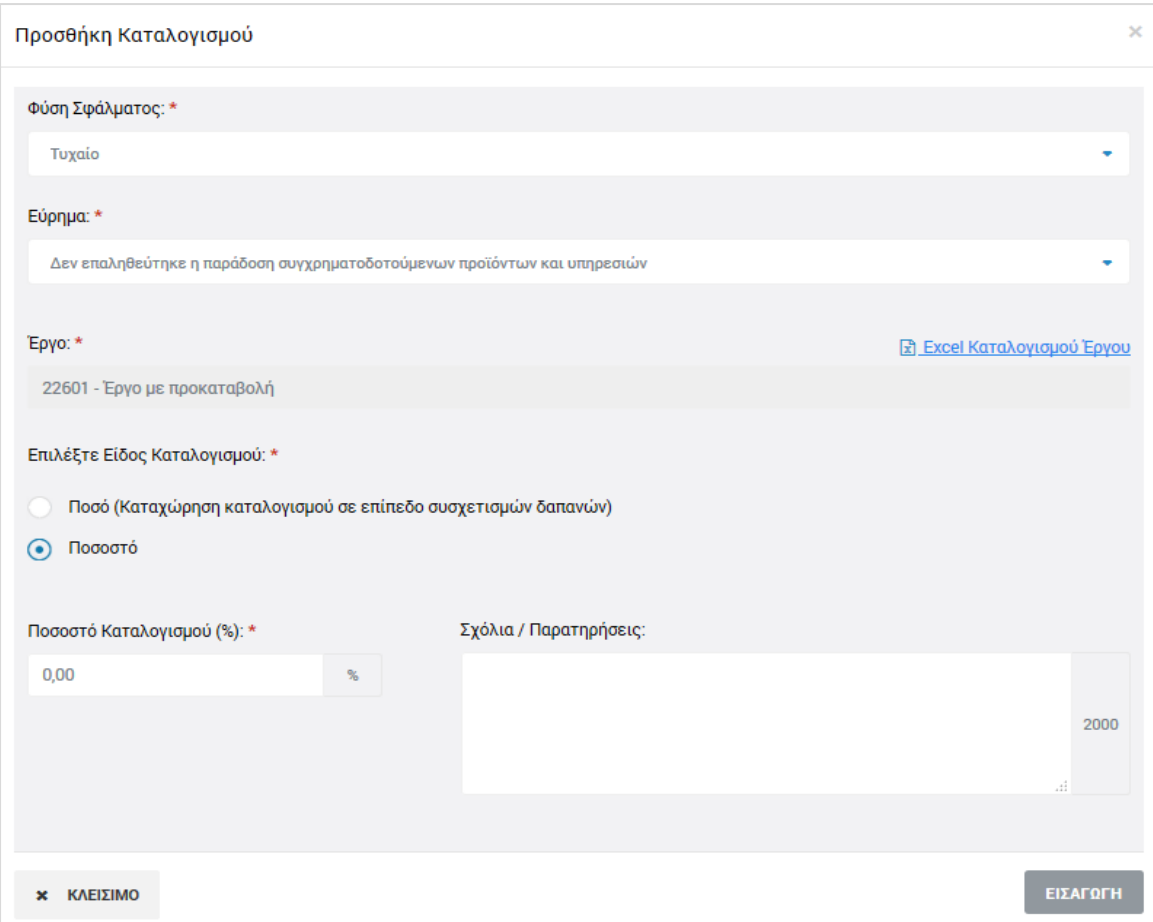

<span id="page-27-0"></span>*Εικόνα 23: Παράθυρο προσθήκης καταλογισμού*

Στην περίπτωση που ο καταλογισμός που καταχωρείται είναι της μορφής Ποσού, αυτό εφαρμόζεται σε επίπεδο συγκεκριμένων συσχετισμών δαπανών, και για το λόγο αυτό, αντί του πλήκτρου «Εισαγωγή», στο παράθυρο προσθήκης καταλογισμού εμφανίζεται το πλήκτρο «Επιλογή Συσχετισμών». Πατώντας το πλήκτρο αυτό, ο χρήστης μεταφέρεται στην οθόνη των συσχετισμών του συγκεκριμένου Δελτίου Δαπανών / Αιτήματος Καταβολής χορηγίας που επέλεξε, ώστε να καταχωρήσει το επιθυμητό ποσό του καταλογισμού στο συγκεκριμένο συσχετισμό ή τους συγκεκριμένους συσχετισμούς που επιθυμεί.

Η προσθήκη καταλογισμού σε ένα συγκεκριμένο συσχετισμό γίνεται πατώντας το πλήκτρο + στο τέλος της γραμμής του συσχετισμού και συμπληρώνοντας το ποσό του καταλογισμού και τυχόν σχόλια στο σχετικό αναδυόμενο παράθυρο. Μετά την καταχώρηση των επιθυμητών καταλογισμών, ο χρήστης επιστρέφει στην καρτέλα Καταλογισμοί πατώντας στο πλήκτρο «Επιστροφή» στο πάνω αριστερά μέρος της οθόνης.

Εναλλακτικά, οι καταλογισμοί κατά το δεύτερο στάδιο μιας Επαλήθευσης Έργου, μπορούν να προστεθούν και από την καρτέλα «Επικυρωμένα Ευρήματα», πατώντας το πλήκτρο + που εμφανίζεται στα δεξιά κάθε επικυρωμένου ευρήματος.

Ο χρήστης μπορεί να δει τους καταχωρημένους καταλογισμούς, όπως φαίνεται στις ακόλουθες εικόνες:

- στον Κατάλογο Καταλογισμών (καρτέλα Καταλογισμοί), πατώντας στην ένδειξη «Ανάλυση Καταλογισμών» που φαίνεται κάτω από την ταυτότητα του καταλογισμού και
- στον Κατάλογο Επικυρωμένων Ευρημάτων (καρτέλα Επικυρωμένα Ευρήματα) πατώντας στην ένδειξη «Ανάλυση Καταλογισμών Ευρήματος» και στη συνέχεια «Ανάλυση Καταλογισμών» κάτω από την περιγραφή του Σημείου Ελέγχου που οδήγησε στο αντίστοιχο εύρημα.

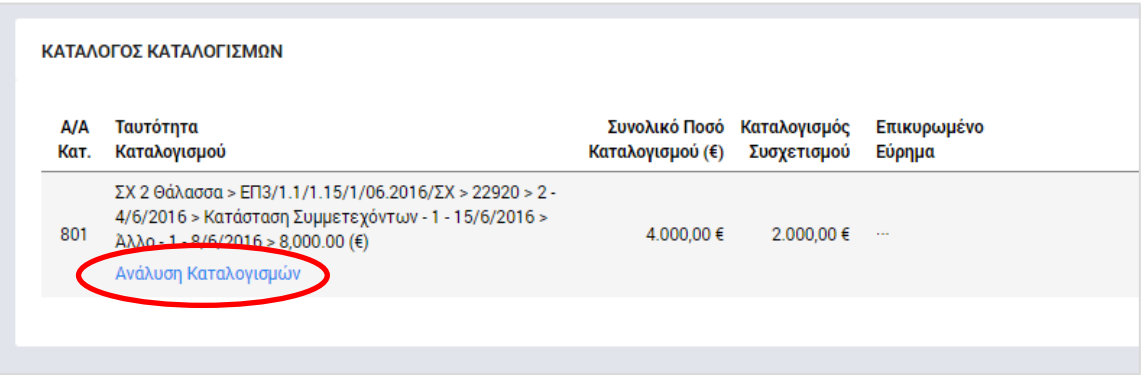

<span id="page-28-0"></span>*Εικόνα 24: Δυνατότητα προβολής καταλογισμών – Κατάλογος Καταλογισμών*

| A/A |             | Σημείο Ελέγχου                                                                                                    | Εύρημα                                                                                                    | Αιτιολόγηση                       |                             | Σύσταση                        |
|-----|-------------|----------------------------------------------------------------------------------------------------|----------------------------------------------------------------------------------------------------|-----------------------------------|-----------------------------|--------------------------------|
| 6   |             | Έχει γίνει ορθή και τεκμηριωμένη<br>βαθμολόγηση του συνόλου των κριτηρίων<br>του Φύλλου Αξιολόγησης Έργου;<br>Καταλογισμοί ( Σύνολο: 4.000,00 €)<br>Ανάλυση Καταλογισμών | Δεν έχει γίνει ορθή και<br>τεκμηριωμένη βαθμολόγηση<br>του συνόλου των κριτηρίων<br>του Φύλλου Αξιολόγησης<br>Έργου | $\cdots$                          |                             |                                |
|     | Ευρήματος   |                                                                                                    |                                                                                                    |                                   |                             |                                |
|     | A/A<br>Кат. | Ταυτότητα<br>Καταλογισμού                                                                                                    |                                                                                                    | Συνολικό Ποσό<br>Καταλογισμού (€) | Καταλογισμός<br>Συσχετισμού | Ημ/νία Επικυρ.<br>Καταλογισμού |

<span id="page-28-1"></span>*Εικόνα 25: Δυνατότητα προβολής καταλογισμών – Κατάλογος Επικυρωμένων Ευρημάτων*

Στην **καρτέλα Μελλοντικές Διορθώσεις**, που φαίνεται στην ακόλουθη οθόνη, ο χρήστης μπορεί να προσθέσει μελλοντικές διορθώσεις που αφορούν σε δαπάνες που ακόμη δεν έχουν επαληθευθεί ή επικυρωθεί διοικητικά, προσθέτοντας γραμμές στον εμφανιζόμενο πίνακα με το πλήκτρο +.

| $\bigcirc$<br>Στοιχεία Ταυτότητας               | Ευρωπαϊκών Προγραμμάτων,<br>Συντονισμού και Ανάπτυξης<br>Έλεγχοι & Επαληθεύσεις > Επαληθεύσεις Έργων ><br>Ο Επεξεργασία Στοιχείων Επιτόπιας Επαλήθευσης<br>Προκαταρκτικά Ευρήματα / | Κωδ. Έργου: 22440 > Α.Α Επαλήθευσης: 26 / Στάδιο: 2<br>Επικυρωμένα Ευρήματα 1 | Καταλογισμοί 1        | Μελλ. Διορθώσεις 0                                   | 稔 | $\circled{f}$<br><b>ΕΠΙΚΥΡΩΣΗ ΕΥΡΗΜΑΤΩΝ</b> | ₽<br>Αναστολές 0     | ஜ<br>MENOY $\sim$ |  |
|-------------------------------------------------|----------------------------------------------------------------------------------------------------|-------------------------------------------------------------------------------|-----------------------|------------------------------------------------------|---|---------------------------------------------|----------------------|-------------------|--|
| <b>A/A</b><br>Ταυτότητα<br>Καταλογισμού<br>Кат. | Απαντήσεις Φορέα (1)<br>ΚΑΤΑΛΟΓΟΣ ΜΕΛΛΟΝΤΙΚΩΝ ΔΙΟΡΘΩΣΕΩΝ ΠΟΣΟΥ                                                                                                    | Καταλογισμός<br>Συσχετισμού                                                   | Επικυρωμένο<br>Εύρημα | Ημ/νία Επικυρ. Παρατηρήσεις /<br>Καταλογισμού Σχόλια |   | Προσθήκη Μελλοντικής Διόρθωσης Ποσού        | $\ddot{\phantom{1}}$ |                   |  |

<span id="page-29-0"></span>*Εικόνα 26: Καρτέλα «Μελλοντικές Διορθώσεις» δεύτερου σταδίου Επαλήθευσης Έργου*

Με την προσθήκη μελλοντικής διόρθωσης, ανοίγει το ακόλουθο παράθυρο, όπου ο χρήστης συμπληρώνει στα αντίστοιχα πεδία: το επικυρωμένο εύρημα στο οποίο αντιστοιχιστεί η διόρθωση, τη ΝοΔε και τον Ανάδοχο στα οποία αφορά η διόρθωση (μόνο για Έργα ΔΣ), το ποσό της διόρθωσης και, προαιρετικά, σχόλια και παρατηρήσεις.

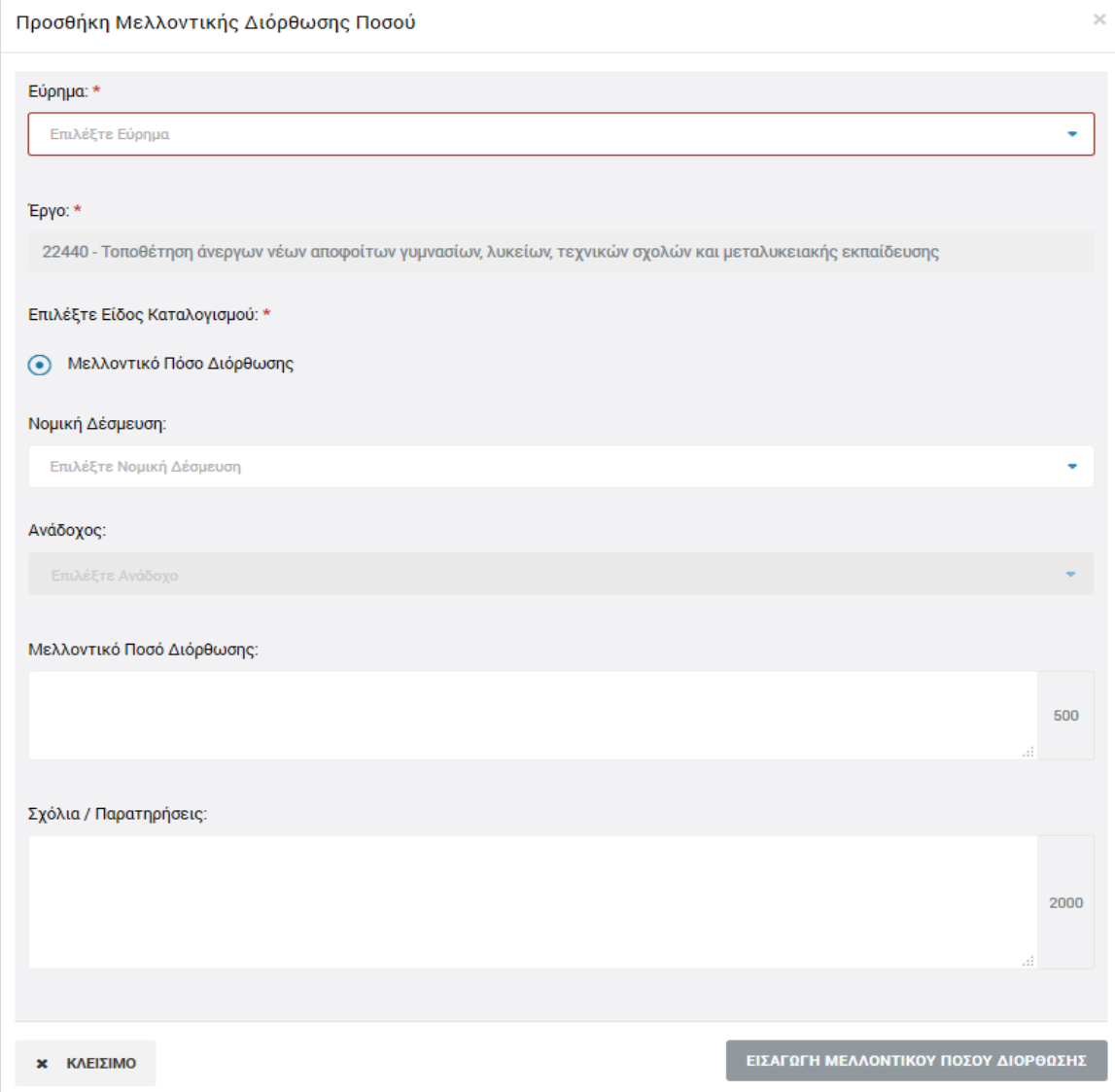

<span id="page-29-1"></span>*Εικόνα 27: Παράθυρο προσθήκης μελλοντικής διόρθωσης ποσού*

Αφού συμπληρώσει τα παραπάνω πεδία, ο χρήστης αποθηκεύει τη μελλοντική διόρθωση στο συγκεκριμένο επικυρωμένο εύρημα πατώντας το πλήκτρο «Εισαγωγή μελλοντικού ποσού διόρθωσης» (ή ακυρώνει την εισαγωγή της διόρθωσης πατώντας το πλήκτρο «Κλείσιμο») και μεταφέρεται και πάλι στην καρτέλα Μελλοντικές Διορθώσεις.

Στην **καρτέλα Αναστολές**, που φαίνεται στην ακόλουθη οθόνη, ο χρήστης μπορεί να θέσει σε αναστολή ένα ή περισσότερα Δελτία Δαπανών (για Έργα ΔΣ) ή Αιτήματα Καταβολής Χορηγίας (για Έργα ΣΧ) λόγω ενός συγκεκριμένου επικυρωμένου ευρήματος, πατώντας το πλήκτρο +.

| Γενική Διεύθυνση<br>-<br>0<br><sup>'</sup> Ευρωπαϊκών Προγραμμάτων,<br>· Συντονισμού και Ανάπτυξης<br>- |                                                                         |                                | සූ                                  | $\mathcal{S}$<br>$\odot$<br>Q<br>л |
|----------------------------------------------------------------------------------------------------|-------------------------------------------------------------------------|--------------------------------|-------------------------------------|------------------------------------|
| Έλεγχοι & Επαληθεύσεις >                                                                                | Επαληθεύσεις Έργων > Κωδ. Έργου: 22601 > Α.Α Επαλήθευσης: 9 / Στάδιο: 2 |                                | ΔΙΑΧΕΙΡΙΣΗ ΕΥΡΗΜΑΤΩΝ ΧΩΡΙΣ ΑΠΑΝΤΗΣΗ | MENOY $\sim$                       |
| <b>C</b> Επεξεργασία Στοιχείων Επιτόπιας Επαλήθευσης                                                    |                                                                         |                                |                                     |                                    |
| Στοιχεία Ταυτότητας                                                                                     | Προκαταρκτικά Ευρήματα 2<br>Επικυρωμένα Ευρήματα 2                      | Καταλογισμοί 3                 | Μελλ. Διορθώσεις 2                  | Αναστολές 0                        |
| ΑΝΑΣΤΟΛΕΣ                                                                                               |                                                                         |                                |                                     | Προσθήκη Αναστολής                 |
| Ταυτότητα Αναστολής<br>A/A                                                                              | Επικυρωμένο Εύρημα                                                      | Ημ/νία Έναρξης<br>Ημ/νία Λήξης | Παρατηρήσεις / Σχόλια               |                                    |
|                                                                                                    |                                                                         |                                |                                     |                                    |

<span id="page-30-0"></span>*Εικόνα 28: Καρτέλα «Αναστολές» δεύτερου σταδίου Επαλήθευσης Έργου*

Με την προσθήκη αναστολής, ανοίγει το ακόλουθο παράθυρο, όπου ο χρήστης συμπληρώνει στα αντίστοιχα πεδία: το συγκεκριμένο επικυρωμένο εύρημα που αποτελεί την αιτία της αναστολής, τη συγκεκριμένη ΝοΔε, τον Ανάδοχο και το ΔεΔα (για Έργα ΔΣ) ή το Αίτημα Καταβολής Χορηγίας (ΑΚΧ) (για Έργα ΣΧ) στα οποία αφορά η αναστολή, συγκεκριμένους συσχετισμούς οι οποίοι εμφανίζονται όταν επιλέγεται συγκεκριμένο ΔεΔα ή ΑΚΧ και, προαιρετικά, σχόλια και παρατηρήσεις.

Σημειώνεται ότι εάν ο χρήστης:

- δεν επιλέξει συγκεκριμένο συσχετισμό, τότε θέτει σε αναστολή ολόκληρο το επιλεγμένο ΔεΔα / ΑΚΧ.
- δεν επιλέξει συγκεκριμένο ΔεΔα ή ΑΚΧ, τότε θέτει σε αναστολή ολόκληρη τη ΝοΔε (για έργα ΔΣ) ή ολόκληρο το Έργο (για Έργα ΣΧ)
- δεν επιλέξει συγκεκριμένη ΝοΔε Έργου ΔΣ, τότε θέτει σε αναστολή ολόκληρο το Έργο ΔΣ.

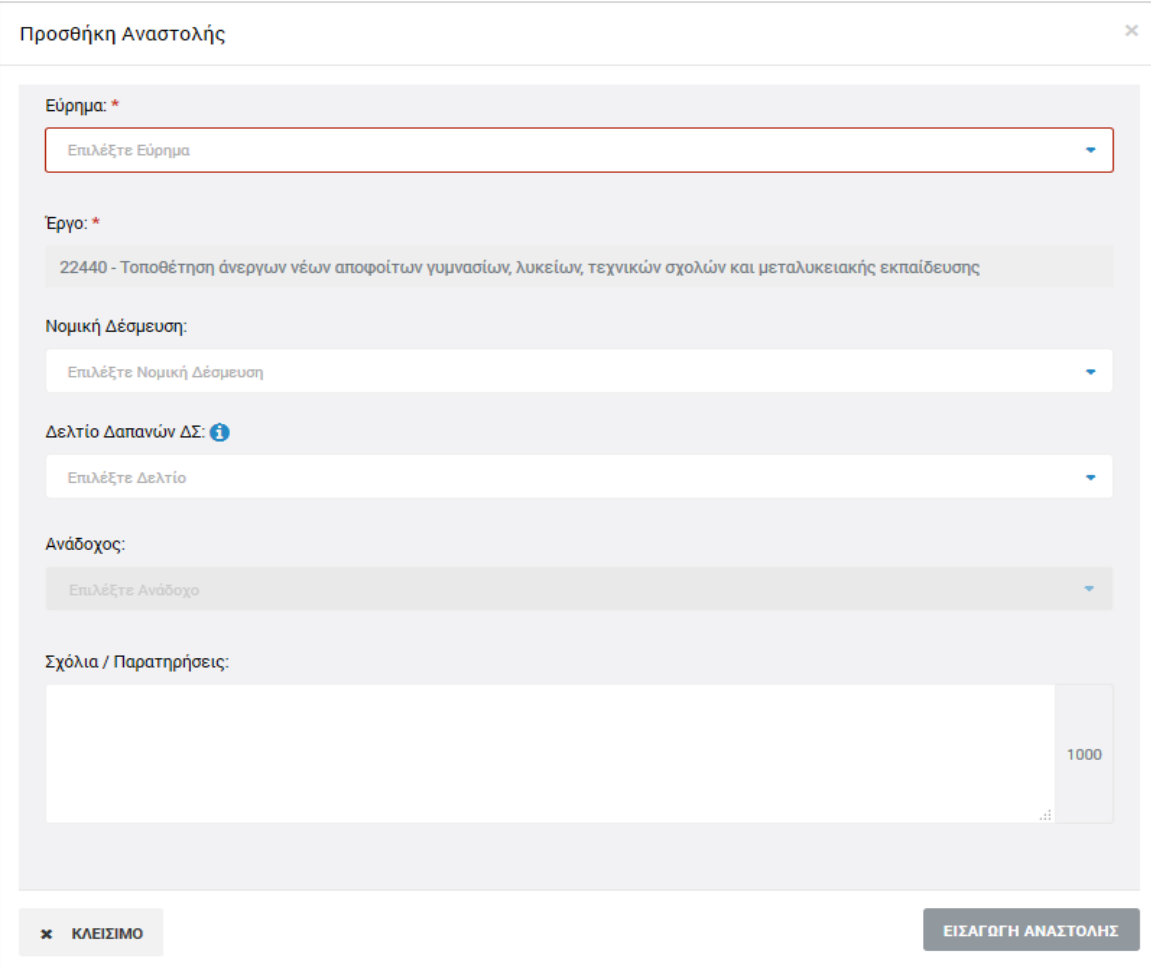

<span id="page-31-0"></span>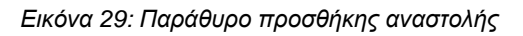

Αφού συμπληρώσει τα παραπάνω πεδία, ο χρήστης αποθηκεύει την αναστολή πατώντας το πλήκτρο «Εισαγωγή αναστολής» (ή ακυρώνει την εισαγωγή της αναστολής πατώντας το πλήκτρο «Κλείσιμο») και μεταφέρεται και πάλι στην καρτέλα Αναστολές.

Κάθε αναστολή που έχει προστεθεί, θα πρέπει αρχικά να επικυρωθεί πατώντας το εικονίδιο  $\blacktriangleright$  που εμφανίζεται στα δεξιά της αντίστοιχης γραμμής του πίνακα της καρτέλας Αναστολές. Το σύστημα ζητά επιβεβαίωση της ενέργειας με σχετικό μήνυμα. Εναλλακτικά, ο χρήστης μπορεί να προβάλει, με το εικονίδιο **| Α** | ή να διαγράψει, με το εικονίδιο | **Φ** | , κάθε καταχωρημένη αναστολή.

Η αναστολή αίρεται (παύει να ισχύει) με το πάτημα του εικονιδίου με την ένδειξη «Κλείσιμο Αναστολής», που εμφανίζεται στα δεξιά της αντίστοιχης γραμμής του πίνακα για τις επικυρωμένες αναστολές. Το σύστημα ζητά σχετική επιβεβαίωση και από τη στιγμή που κλείνει η αναστολή, υπάρχει μόνο δυνατότητα προβολής της, ενώ η οντότητα στην οποία αντιστοιχούσε (Συσχετισμός / ΔεΔα / ΑΚΧ / ΝοΔε / Έργο) παύει πλέον να βρίσκεται σε κατάσταση αναστολής.

### <span id="page-32-0"></span>*2.3.4. Οριστικοποίηση Ευρημάτων*

Αφού ολοκληρώσει τη συμπλήρωση των καρτελών «Καταλογισμοί», «Μελλοντικές Διορθώσεις» και «Αναστολές» σύμφωνα με τα περιγραφόμενα στην προηγούμενη παράγραφο (2.3.3), ο χρήστης πηγαίνει στην καρτέλα «Επικυρωμένα Ευρήματα», όπου θα πρέπει να οριστικοποιήσει κάθε εύρημα.

Αυτό γίνεται πατώντας το εικονίδιο  $\blacktriangledown$  που εμφανίζεται στα δεξιά κάθε γραμμής του πίνακα των επικυρωμένων ευρημάτων. Με την ενέργεια αυτή εμφανίζεται το ακόλουθο παράθυρο, όπου ο χρήστης συμπληρώνει στα αντίστοιχα πεδία: την ημερομηνία οριστικοποίησης (κλεισίματος) του κάθε ευρήματος, καθώς και τα απαραίτητα σχόλια που περιγράφουν την τελική έκβαση του ευρήματος.

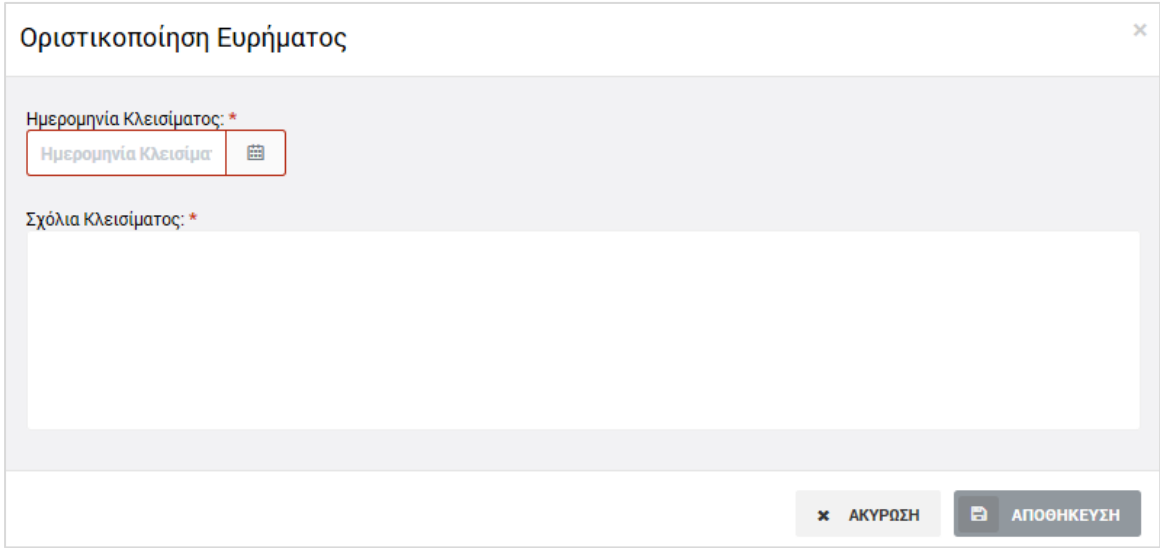

<span id="page-32-2"></span>*Εικόνα 30: Παράθυρο οριστικοποίησης ευρήματος*

Τα οριστικοποιημένα ευρήματα δεν μπορούν να τροποποιηθούν περαιτέρω, ωστόσο ο χρήστης με δικαιώματα Επαλήθευσης Έργων μπορεί να προσθέσει σε αυτά και επιπρόσθετους καταλογισμούς, μελλοντικές διορθώσεις ή αναστολές, με τον τρόπο που περιγράφεται στην παράγραφο 2.3.3.

### <span id="page-32-1"></span>*2.3.5. Κλείσιμο Επαλήθευσης Με Προκαταρκτικά Ευρήματα*

Με την οριστικοποίηση του συνόλου των ευρημάτων της υπό επεξεργασία Επαλήθευσης Έργου, ενεργοποιείται στο Μενού επιλογών στο πάνω δεξιά μέρος της οθόνης η επιλογή «Κλείσιμο Επαλήθευσης», με την οποία ο χρήστης μπορεί να κλειδώσει οριστικά την υπό επεξεργασία Επαλήθευση για την οποία υπήρχαν προκαταρκτικά ευρήματα. (Το κλείσιμο επαλήθευσης χωρίς προκαταρκτικά ευρήματα περιγράφεται στην παράγραφο 2.3.1.)

Μετά το κλείσιμο μιας Επαλήθευσης Έργου με προκαταρκτικά ευρήματα, που όπως είπαμε και στην παράγραφο 2.3.2 βρίσκεται στην κατάσταση «Επικυρωμένα Ευρήματα», η Επαλήθευση είναι πλέον διαθέσιμη στην κεντρική οθόνη διαχείρισης Επαληθεύσεων Έργων μόνο για προβολή, ενώ στο εικονίδιο της κατάστασής της εμφανίζεται το χαρακτηριστικό σύμβολο της ολοκλήρωσης (tick).

Σε μια οριστικοποιημένη / κλεισμένη Επαλήθευση Έργου δεν μπορούν να καταχωρηθούν επιπρόσθετοι καταλογισμοί, μελλοντικές διορθώσεις ή αναστολές.

Σημειώνεται ότι μία οριστικοποιημένη / κλεισμένη Επαλήθευση Έργου που είχε προκαταρκτικά ευρήματα κατά το πρώτο στάδιο της επεξεργασίας της, δηλαδή που οριστικοποιείται έχοντας την κατάσταση «Επικυρωμένα Ευρήματα», ενδέχεται κατά την οριστικοποίησή της να μην περιέχει πλέον ευρήματα, καθώς, όπως είδαμε στην παράγραφο 2.3.2, τα Ευρήματα μπορούν να διαγραφούν.